# **Inizio HL-5470DW(T) Guida di installazione rapida**

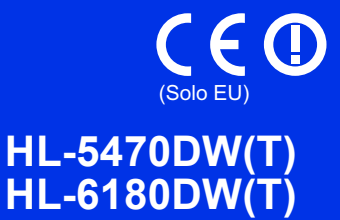

Grazie per aver scelto Brother, il vostro supporto è importante per noi e teniamo in grande considerazione la vostra attività. Il vostro prodotto Brother è ideato e fabbricato per rispettare standard di altissima qualità in maniera da assicurare prestazioni affidabili, sempre e comunque.

Leggere prima la Guida di sicurezza prodotto, poi leggere la Guida di installazione rapida per la corretta procedura di configurazione e installazione.

Per visualizzare la Guida di installazione rapida in altre lingue, visitare [http://solutions.brother.com/.](http://solutions.brother.com/)

# **Nota**

Alcuni modelli potrebbero non essere disponibili in tutti i paesi.

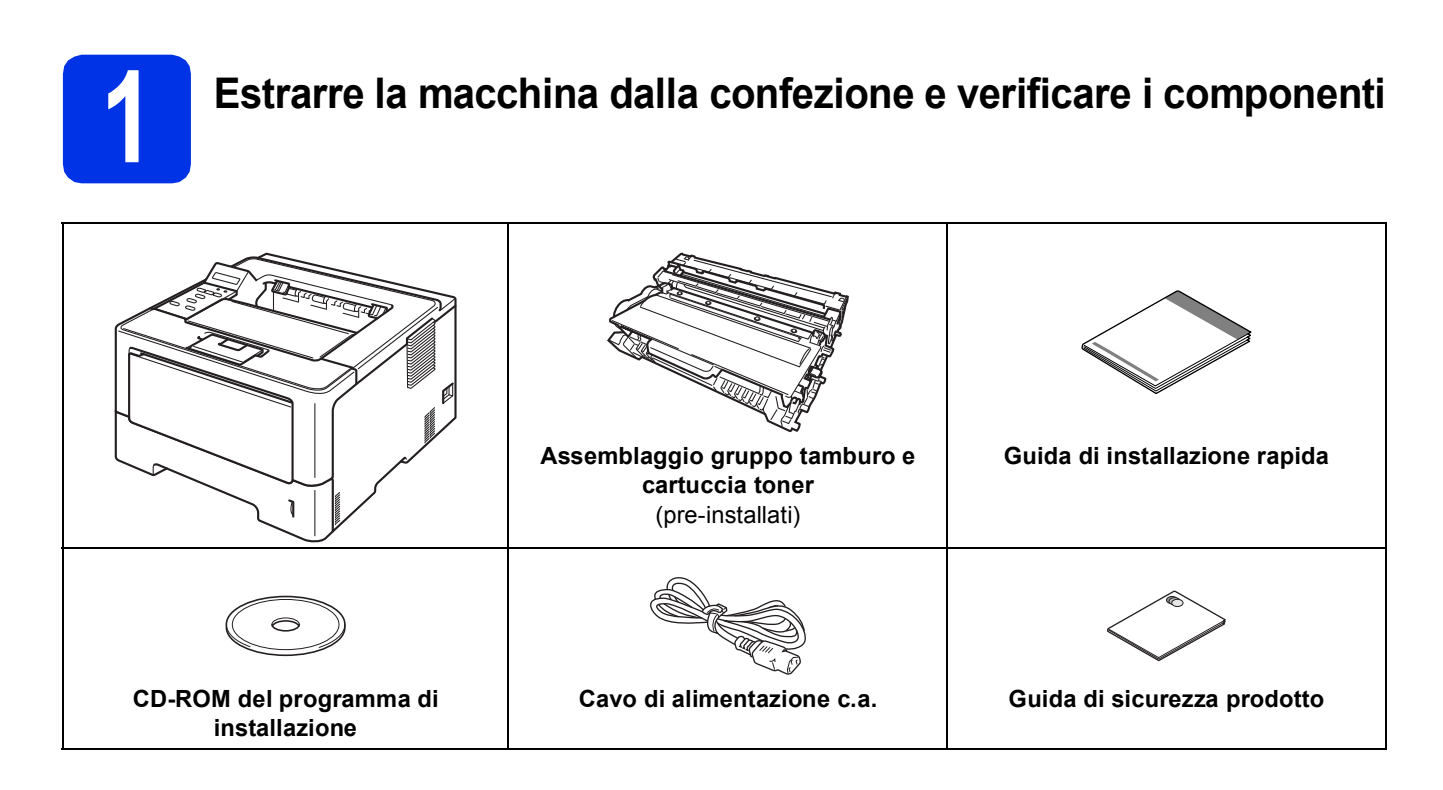

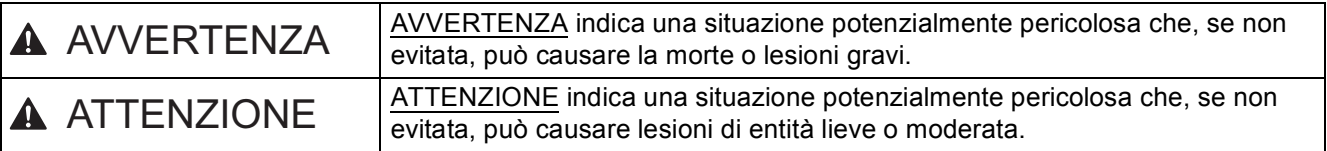

# **AVVERTENZA**

- **Per la confezione della macchina sono stati utilizzati dei sacchetti di plastica. Gli involucri in plastica non sono giocattoli. Per evitare il pericolo di soffocamento, conservare i sacchetti lontano dalla portata dei bambini e smaltirli nella maniera appropriata.**
- **Se si dispone di un vassoio inferiore, NON trasportare la macchina con il vassoio inferiore perché potrebbe causare lesioni o danni alla macchina, essendo questa non fissata al vassoio inferiore.**

### **Nota**

• Mantenere uno spazio minimo attorno alla macchina come mostrato in figura.

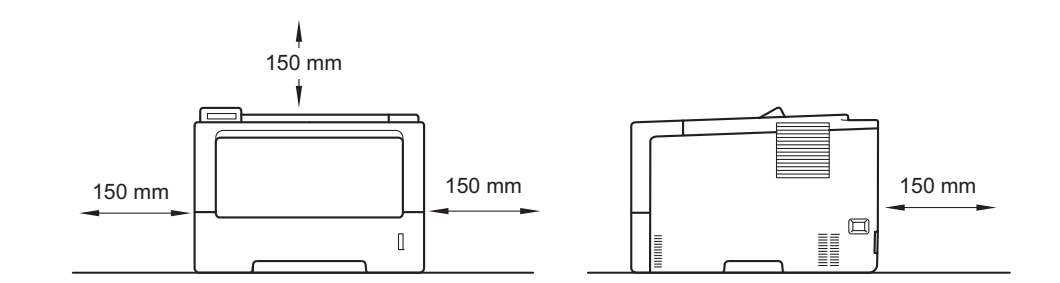

- I componenti inclusi nella confezione variano a seconda del paese.
- È consigliabile conservare il materiale di imballaggio originale.
- Se per un motivo qualsiasi è necessario trasportare la macchina, imballarla accuratamente nel materiale di imballaggio originale per evitare danni durante il transito. È opportuno stipulare una polizza assicurativa adeguata con il vettore. Per l'imballaggio della macchina, consultare *Imballaggio e spedizione della macchina* nella *Guida dell'utente*.
- Le figure nella presente Guida di installazione rapida fanno riferimento al modello HL-5470DW.
- Il cavo di interfaccia non costituisce un elemento standard. Procurarsi il cavo di interfaccia adatto per la connessione che si desidera utilizzare (USB o di rete).

#### **Cavo USB**

Si consiglia di usare un cavo USB 2.0 (tipo A/B) di lunghezza non superiore a 2 metri.

#### **Cavo di rete**

Per HL-5470DW(T), utilizzare un cavo lineare-a coppia attorcigliata di categoria 5 (o superiore)- per reti 10BASE-T o Fast Ethernet 100BASE-TX.

Per HL-6180DW(T), utilizzare un cavo lineare-schermato a coppia attorcigliata (STP) di categoria 5e (o superiore)-per le reti 10BASE-T, Fast Ethernet 100BASE-TX o per la rete Gigabit Ethernet 1000BASE-T. Quando si connette l'apparecchio a una rete Gigabit Ethernet, servirsi dei dispositivi di rete conformi a 1000BASE-T.

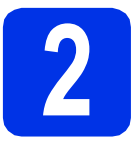

# **2 Rimozione del materiale di imballaggio dalla macchina di imballaggio dalla macchina**

#### **O** Importante

NON collegare ancora il cavo di alimentazione CA.

- a Rimuovere il nastro di imballaggio dall'esterno della macchina.
- **b** Aprire il vassoio MU  $\bullet$  e rimuovere il nastro da imballaggio @ dal supporto del vassoio MU, quindi chiudere il vassoio MU.

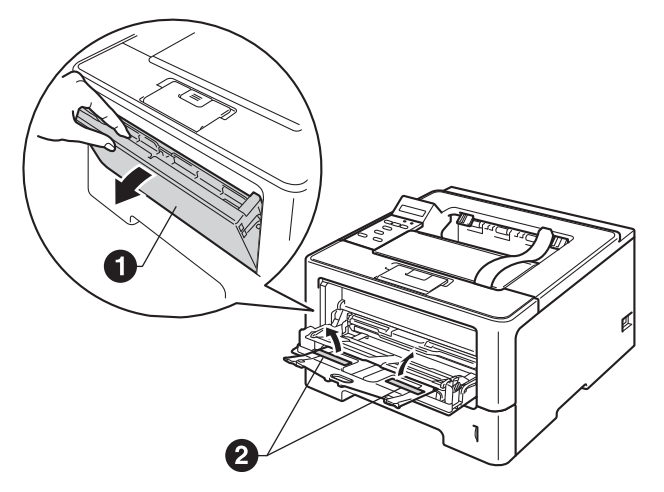

c Premere il pulsante di rilascio del coperchio anteriore e aprire il coperchio anteriore. Rimuovere il sacchetto di gel di silice  $\bigcirc$ .

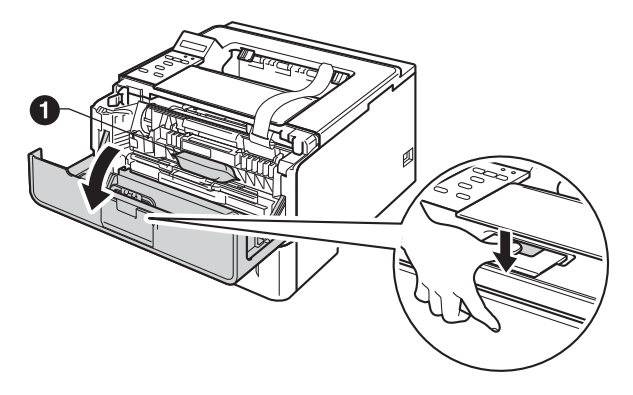

# **A ATTENZIONE**

NON ingerire la confezione in gel di silice. Gettarla. In caso di ingestione, consultare immediatamente un medico.

d Estrarre l'assemblaggio di gruppo tamburo e cartuccia toner.

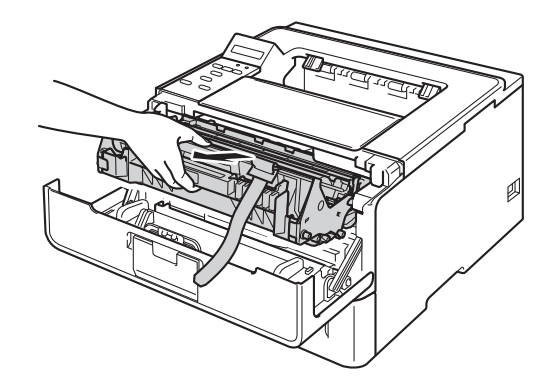

e Rimuovere il materiale protettivo arancione dall'assemblaggio di gruppo tamburo e cartuccia toner.

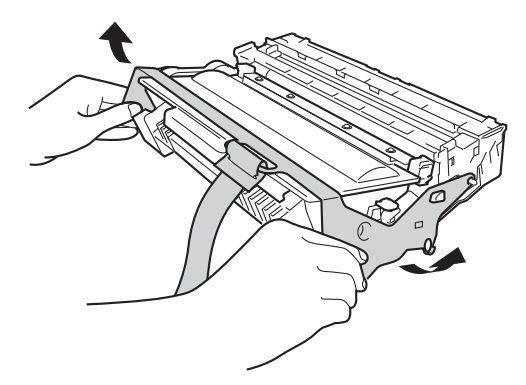

f Mantenere a livello l'assemblaggio di gruppo tamburo e cartuccia toner con entrambe le mani e scuoterlo delicatamente da lato a lato diverse volte per distribuire uniformemente il toner all'interno della cartuccia.

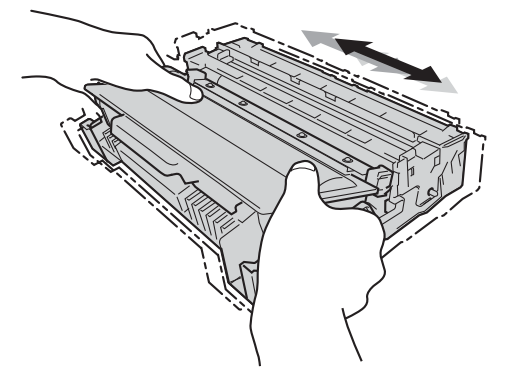

g Ricollocare saldamente l'assemblaggio di gruppo tamburo e cartuccia toner nella macchina.

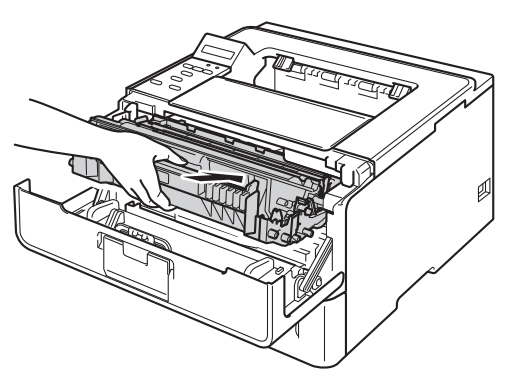

**h** Chiudere il coperchio anteriore della macchina.

# **3 Caricamento della carta nel vassoio**

**a** Estrarre completamente il vassoio carta dalla macchina.

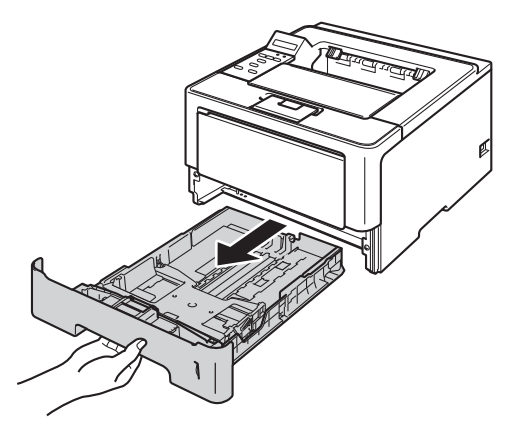

**b** Premere la leva verde di sblocco della guida  $\cos \theta$  e far scorrere le guide laterali in base al formato della carta caricata nel vassoio. Assicurarsi che le guide siano inserite nelle apposite fessure.

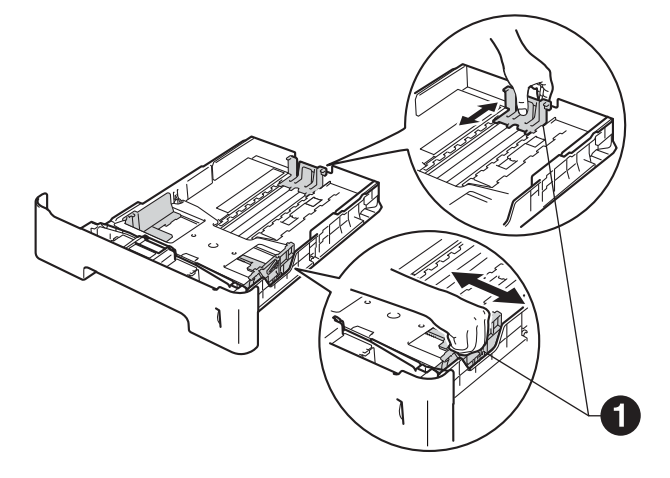

# **Nota**

Per il formato carta Legal o Folio, premere il pulsante di rilascio  $\bullet$  sul fondo del vassoio carta, quindi estrarre il retro del vassoio carta.

(I formati carta Legal o Folio non sono disponibili in alcune regioni.)

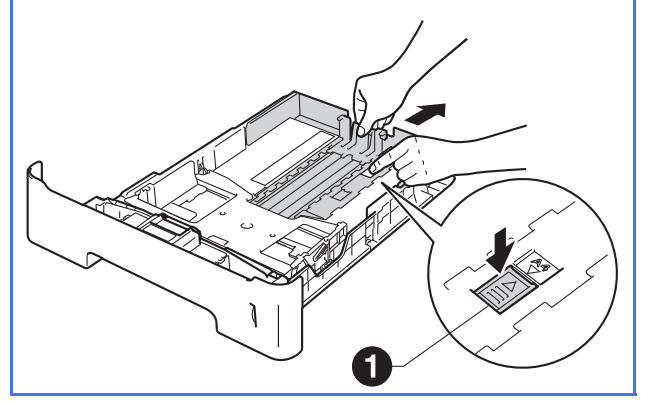

- C Smazzare la pila di carta per evitare inceppamenti e problemi di alimentazione.
- diale Inserire la carta nel vassoio e assicurarsi che: La carta non raggiunga la tacca di altezza massima della carta  $(\nabla \cdot \mathbf{V}) \bigcirc$ . Il caricamento eccessivo del vassoio carta provocherebbe inceppamenti della carta.
	- Il lato di stampa sia rivolto verso il basso.
	- Le quide laterali tocchino i bordi della carta, così che la carta venga alimentata correttamente.

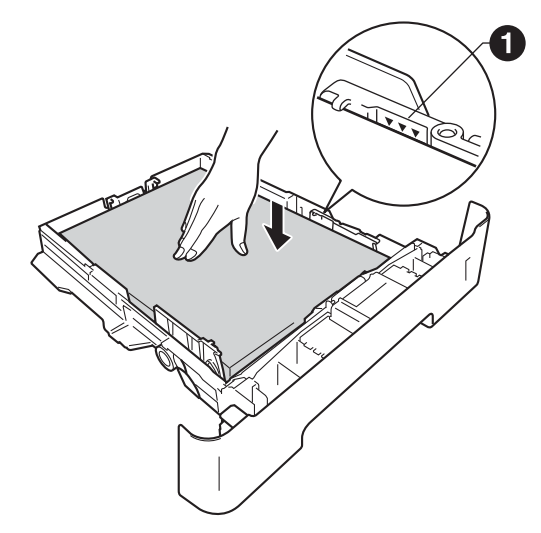

e Reinserire il vassoio carta nella macchina. Accertarsi che sia inserito completamente nella macchina.

 $\mathbf f$  Sollevare il supporto ribaltabile  $\boldsymbol \theta$  per evitare che la carta scivoli via dal vassoio d'uscita con facciata stampata verso il basso.

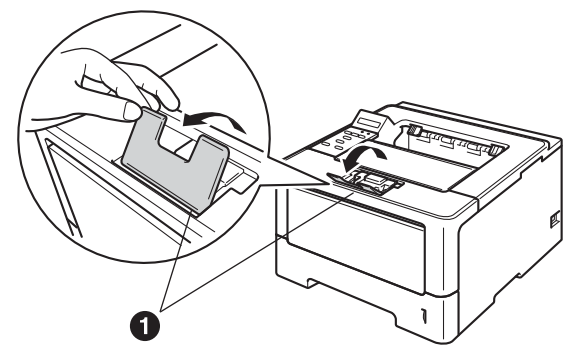

Per ulteriori informazioni sul tipo di carta raccomandata, vedere *Tipi di carta e altri supporti di stampa consigliati* nella *Guida dell'utente*.

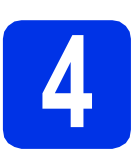

# **4 Accendere l'apparecchio**

#### $Q$  Importante

NON collegare ancora il cavo di interfaccia.

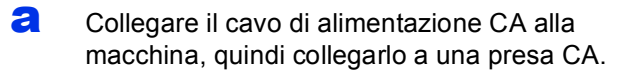

**b** Accendere l'interruttore di accensione della macchina.

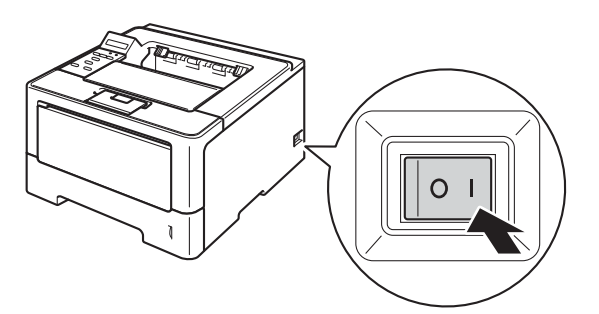

# <span id="page-4-2"></span>**5 Configurazione per rete senza fili (se richiesta)**

Per la configurazione senza fili con computer M[a](#page-4-0)cintosh o con Mobile device, andare a **a**. Per utenti Windows® (tutte le connessioni) e utenti Macintosh che utilizzano le connessioni USB e di rete cablata, andare a [b](#page-4-1).

<span id="page-4-0"></span>**a** Utilizzando un computer Macintosh o un Mobile device con una rete senza fili, premere **A per scegliere Yes.** 

> Passare quindi al punto [9](#page-16-0) di pagina [17](#page-16-0) per proseguire la configurazione senza fili.

Dopo averla terminata, si deve tornare al passo [6](#page-5-0) per completare la configurazione della macchina.

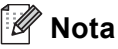

Per cambiare prima la lingua della macchina, si può scegliere No e tornare a configurare le impostazioni senza fili successivamente.

<span id="page-4-1"></span>**b** Utilizzando un computer Windows<sup>®</sup> o il proprio Macintosh con USB o rete cablata, premere ▼ per scegliere No.

Passare quindi al punto [6](#page-5-0).

La configurazione senza fili per utenti Windows® sarà illustrata ai passi successivi.

<span id="page-5-1"></span><span id="page-5-0"></span>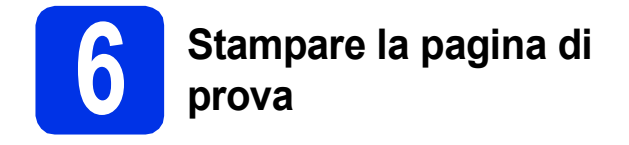

**a** Premere Go. Verrà stampata la pagina di prova. Verificare che la pagina di prova sia stata stampata correttamente.

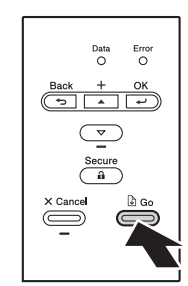

# **Nota**

Questa funzione non sarà disponibile dopo l'invio del primo processo di stampa dal computer.

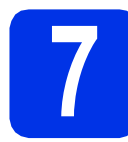

# **7 Impostare la lingua**

- **a** Premere **A** o **▼** per selezionare General Setup. Premere **OK**.
- **b** Premere **OK** per selezionare Local Language.
- **C** Premere  $\triangle$  o  $\nabla$  per selezionare la lingua. Premere **OK**.
- d Premere **Cancel**.

### **Andare a**

**Procedere alla pagina successiva per installare il driver della stampante.**

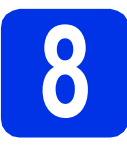

# **8 Scegliere il tipo di collegamento**

Queste istruzioni di installazione sono per Windows® XP Home/XP Professional/XP Professional x64 Edition, Windows Vista®, Windows® 7, Windows Server® 2003/2003 x64 Edition/2008/2008 R2 e Mac OS X (versioni 10.5.8, 10.6.x e 10.7.x).

# **Nota**

È possibile visitare il nostro sito Web<http://solutions.brother.com/>per il supporto ai prodotti, gli ultimi aggiornamenti e utility per i driver e le risposte alle domande più frequenti (FAQ) e alle domande tecniche.

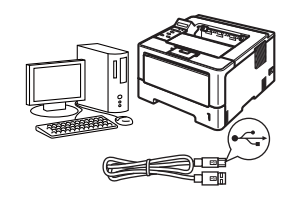

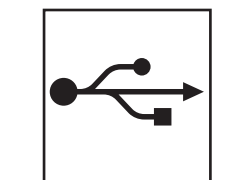

# **Per interfaccia USB**

Windows®, [passare a pagina 8](#page-7-0) Macintosh, [passare a pagina 10](#page-9-0)

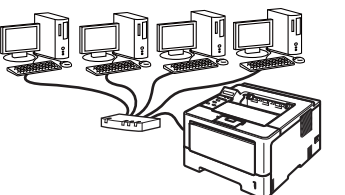

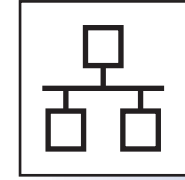

# **Per rete cablata**

Windows®, [passare a pagina 11](#page-10-0) Macintosh, [passare a pagina 15](#page-14-0)

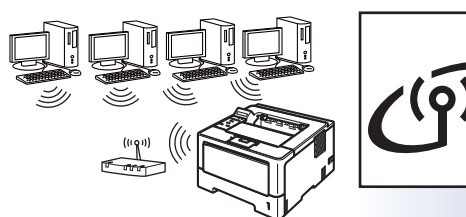

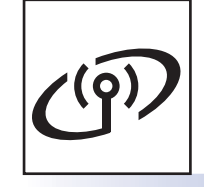

# **Per rete senza fili**

Windows® e Macintosh, [passare a pagina 17](#page-16-1)

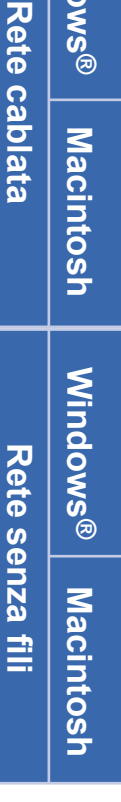

**Windows**

Mindows<sup>®</sup>

**Macintosh**

**Macintosh** 

**Windows Windows®** 

**USB**

#### U **Nota**

Per connettere il proprio dispositivo iOS o Android™ o Windows® Phone alla macchina Brother con Wi-Fi Direct™, occorre eseguire il download di Guida Wi-Fi Direct™ dal sito [http://solutions.brother.com/.](http://solutions.brother.com/)

<span id="page-7-0"></span>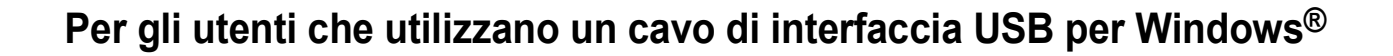

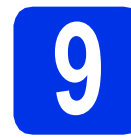

# **9 Prima dell'installazione**

**a** Assicurarsi che il computer sia ACCESO e che sia stato eseguito l'accesso con privilegi di Amministratore.

#### *<u>O* Importante</u>

- Chiudere tutti i programmi eventualmente aperti.
- La schermata può essere differente a seconda del sistema operativo.
- **b** Spegnere la macchina e assicurarsi che il cavo di interfaccia USB **NON** sia collegato alla macchina. Se il cavo è già stato collegato, scollegarlo.

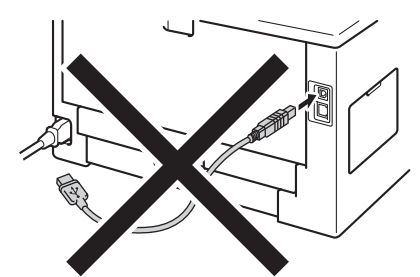

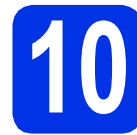

# **10 Installazione del driver della stampante**

a Inserire il CD-ROM del programma di installazione nell'apposita unità. Se richiesto, selezionare il modello e la lingua.

# **Nota**

Se la schermata Brother non appare automaticamente, andare su **Risorse del computer (Computer)**, fare doppio clic sull'icona del CD-ROM, quindi fare doppio clic su **start.exe**.

b Fare clic su **Installa driver della stampante**, quindi fare clic su **Sì** per accettare il contratto di licenza.

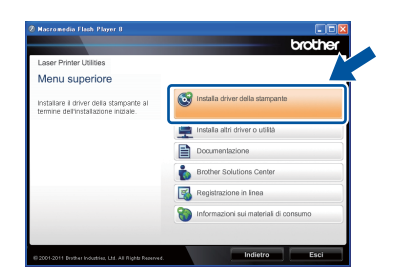

# **Nota**

Per gli utenti di Windows Vista® e Windows® 7, quando viene visualizzata la schermata **Controllo dell'account utente**, fare clic su **Consenti** o **Sì**.

c Selezionare **Connessione locale (USB)**<sup>e</sup> quindi fare clic su **Avanti**.

### **Nota**

Per installare il driver PS (driver stampante BR-Script3), selezionare **Installazione personalizzata** e seguire le istruzioni sullo schermo.

**d** Seguire le istruzioni sullo schermo fino a quando viene visualizzata questa schermata.

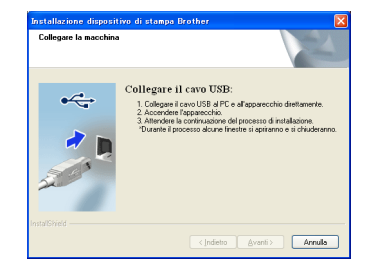

e Collegare il cavo USB alla porta USB contrassegnata con il simbolo  $\leftrightarrow$  sulla macchina, quindi collegare il cavo al proprio computer.

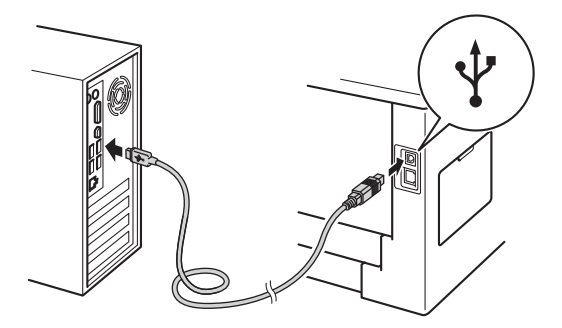

f Accendere la macchina. L'installazione si avvia automaticamente.

#### *<u>O</u>* Importante

NON annullare alcuna delle schermate durante l'installazione. Occorre qualche secondo per far apparire tutti gli schermi.

g Quando compare la schermata **Registrazione in linea**, effettuare la selezione e seguire le istruzioni visualizzate sullo schermo. Dopo aver completato il processo di registrazione, fare clic su **Avanti**.

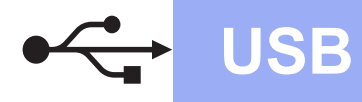

# **USB Windows®**

h Quando compare la schermata **Installazione completata**, spuntare la casella dell'azione che si desidera compiere, quindi fare clic su **Fine**.

## **Nota**

A seconda delle impostazioni di protezione, potrebbe comparire una finestra di Windows® Security o del software antivirus durante l'uso della macchina o del relativo software. Fare clic su Consenti nella finestra per continuare.

#### Fine **L'installazione è completa.**

# **Nota**

#### **Driver della stampante XML Paper Specification**

Il driver stampante XML Paper Specification è il driver più adatto per Windows Vista® e Windows® 7 per stampare da applicazioni che utilizzano i documenti XML Paper Specification. Scaricare il driver più aggiornato connettendosi al Brother Solutions Center all'indirizzo [http://solutions.brother.com/.](http://solutions.brother.com/)

# <span id="page-9-0"></span>**Per gli utenti che utilizzano un cavo di interfaccia USB per Macintosh**

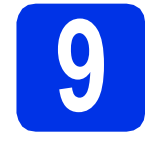

# **9 Prima dell'installazione**

**a** Assicurarsi che la macchina sia collegata all'alimentazione e che il Macintosh sia ACCESO. È necessario accedere con privilegi di Amministratore.

#### **O** Importante

Per gli utenti di Mac OS X 10.5.7, eseguire l'aggiornamento a Mac OS X 10.5.8 - 10.7.x. (Per i driver e le informazioni aggiornate sul sistema Mac OS X in uso, visitare il sito <http://solutions.brother.com/>.)

# **Nota**

È possibile aggiungere il driver PS (driver stampante BR-Script3), visitando il Brother Solutions Center all'indirizzo <http://solutions.brother.com/> e consultare le FAQ (domande frequenti) relative alla pagina del proprio modello per le istruzioni.

**b** Collegare il cavo USB alla porta USB

contrassegnata con il simbolo  $\left|\leftarrow\right|$  sulla macchina, quindi collegare il cavo al proprio Macintosh.

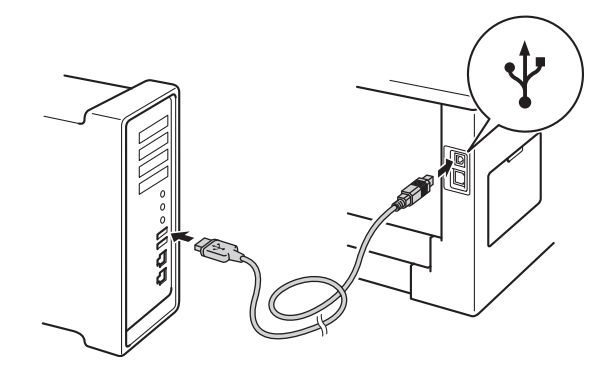

c Accertarsi che l'interruttore di accensione della macchina sia acceso.

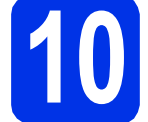

# **10 Installazione del driver della stampante**

- **a** Inserire il CD-ROM del programma di installazione nell'apposita unità.
- b Fare doppio clic sull'icona **Start Here OSX**. Se richiesto, selezionare il modello.

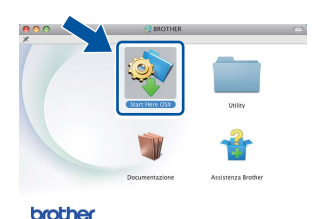

c Selezionare **Connessione locale (USB)**<sup>e</sup> quindi fare clic su **Avanti**. Seguire le istruzioni visualizzate sullo schermo.

#### **Nota**

L'installazione potrebbe richiedere alcuni minuti.

d Selezionare la macchina dall'elenco, quindi fare clic su **OK**.

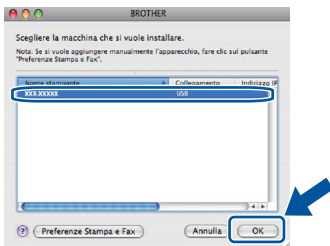

e Quando viene visualizzata questa schermata, fare clic su **Avanti**.

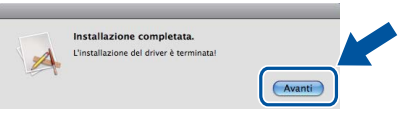

### **Nota**

Quando viene visualizzata la schermata **Assistenza Brother**, effettuare la selezione e seguire le istruzioni visualizzate sullo schermo.

Fine **L'installazione è completa.**

# <span id="page-10-0"></span>**Per gli utenti con cavo di interfaccia di rete cablata per Windows® (utenti di rete peer-to-peer)**

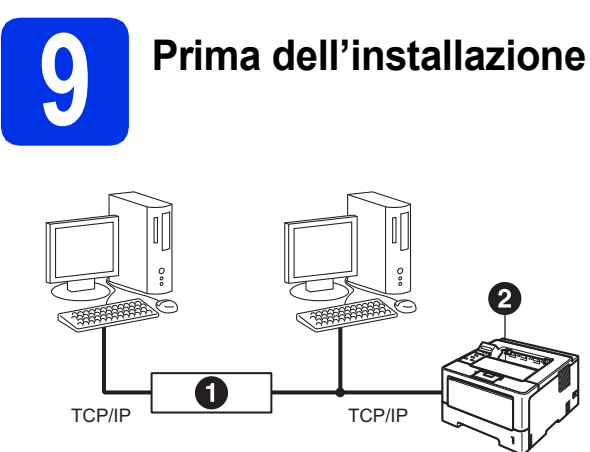

#### **a** Router **a** Macchina

# **Nota**

Se si desidera collegare la macchina alla rete, è consigliabile rivolgersi all'amministratore del sistema prima di eseguire l'installazione.

**a** Assicurarsi che il computer sia ACCESO e che sia stato eseguito l'accesso con privilegi di Amministratore.

#### **O** Importante

- Chiudere tutti i programmi eventualmente aperti.
- La schermata può essere differente a seconda del sistema operativo.
- **b** Rimuovere il cappuccio protettivo dalla porta Ethernet contrassegnata con il simbolo  $\frac{P}{R}$ .

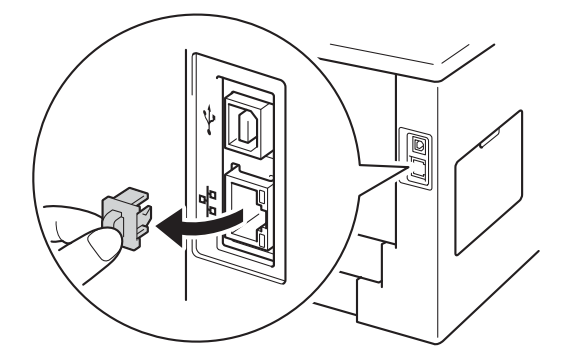

C Collegare il cavo di interfaccia di rete alla porta Ethernet, quindi collegarlo a una porta libera sull'HUB.

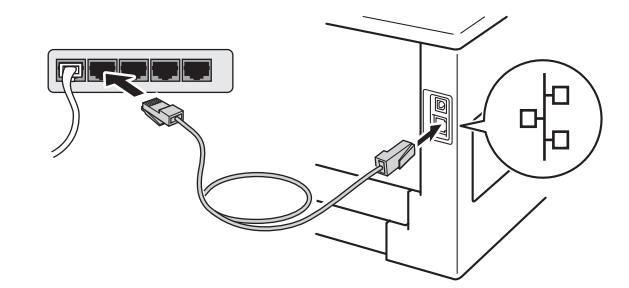

d Accertarsi che l'interruttore di accensione della macchina sia acceso.

# **10 Installazione del driver della stampante**

**a** Inserire il CD-ROM del programma di installazione nell'apposita unità. Se richiesto, selezionare il modello e la lingua.

# **Nota**

Se la schermata Brother non appare automaticamente, andare su **Risorse del computer (Computer)**, fare doppio clic sull'icona del CD-ROM, quindi fare doppio clic su **start.exe**.

b Fare clic su **Installa driver della stampante**, quindi fare clic su **Sì** per accettare il contratto di licenza.

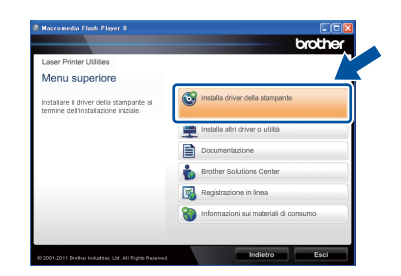

# **Nota**

Per gli utenti di Windows Vista® e Windows® 7, quando viene visualizzata la schermata **Controllo dell'account utente**, fare clic su **Consenti** o **Sì**.

c Selezionare **Connessione cablata in rete (Ethernet)** e quindi fare clic su **Avanti**.

**Rete cablata**

Rete cablata

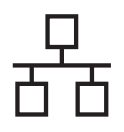

# **Rete cablata Windows®**

# **Nota**

Per installare il driver PS (driver stampante BR-Script3), selezionare **Installazione personalizzata** e seguire le istruzioni sullo schermo.

d Selezionare **Stampante di rete Peer-to-Peer Brother** e quindi fare clic su **Avanti**.

# **Nota**

Scegliere l'opzione di impostazione del firewall nella schermata e poi fare clic su **Avanti**.

e L'installazione si avvia automaticamente.

#### **O** Importante

NON annullare alcuna delle schermate durante l'installazione. Occorre qualche secondo per far apparire tutti gli schermi.

# **Nota**

- Se richiesto, scegliere la propria macchina dall'elenco, quindi fare clic su **Avanti**.
- Se alla rete sono collegate più macchine dello stesso modello, viene visualizzato l'indirizzo IP e il nome del nodo per aiutare nell'identificazione della macchina.
- È possibile conoscere il nome nodo e l'indirizzo IP della macchina stampando la pagina Impostazioni stampante. Vedere *[Stampa](#page-30-0)  [pagina di impostazioni stampante](#page-30-0)* a pagina 31.
- f Quando compare **Registrazione in linea**, effettuare la selezione e seguire le istruzioni visualizzate sullo schermo. Dopo aver completato il processo di registrazione, fare clic su **Avanti**.
- g Quando compare la schermata **Installazione completata**, spuntare la casella dell'azione che si desidera compiere, quindi fare clic su **Fine**.

# **Nota**

A seconda delle impostazioni di protezione, potrebbe comparire una finestra di Windows® Security o del software antivirus durante l'uso della macchina o del relativo software. Fare clic su Consenti nella finestra per continuare.

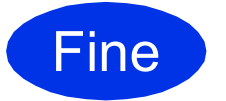

Fine **L'installazione è completa.**

# **Nota**

#### **Driver della stampante XML Paper Specification**

Il driver stampante XML Paper Specification è il driver più adatto per Windows Vista® e Windows® 7 per stampare da applicazioni che utilizzano i documenti XML Paper Specification. Scaricare il driver più aggiornato connettendosi al Brother Solutions Center all'indirizzo <http://solutions.brother.com/>.

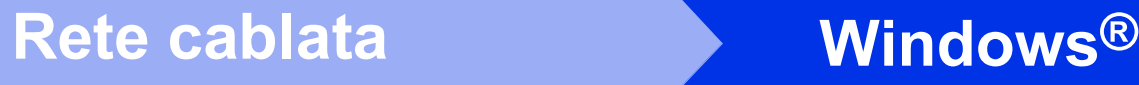

# **Per gli utenti con cavo di interfaccia di rete cablata per Windows® (utenti di reti condivise)**

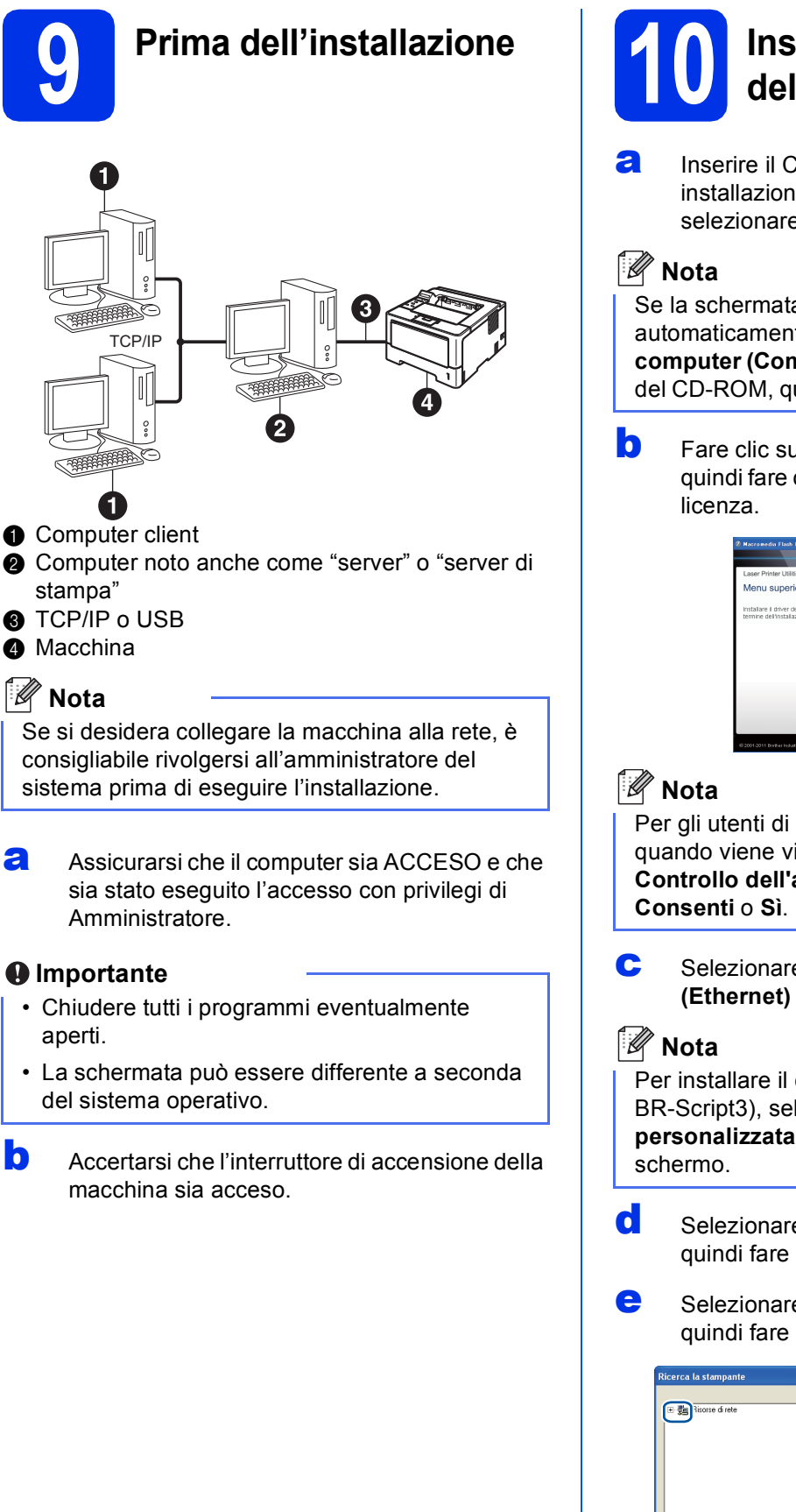

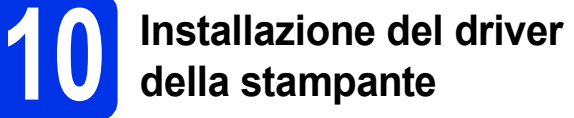

**a** Inserire il CD-ROM del programma di installazione nell'apposita unità. Se richiesto, selezionare il modello e la lingua.

Se la schermata Brother non appare automaticamente, andare su **Risorse del computer (Computer)**, fare doppio clic sull'icona del CD-ROM, quindi fare doppio clic su **start.exe**.

b Fare clic su **Installa driver della stampante**, quindi fare clic su **Sì** per accettare il contratto di

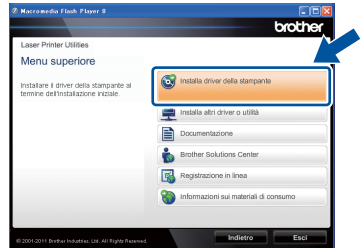

Per gli utenti di Windows Vista® e Windows® 7, quando viene visualizzata la schermata **Controllo dell'account utente**, fare clic su

c Selezionare **Connessione cablata in rete (Ethernet)** e quindi fare clic su **Avanti**.

Per installare il driver PS (driver stampante BR-Script3), selezionare **Installazione personalizzata** e seguire le istruzioni sullo

- d Selezionare **Stampante di rete condivisa**<sup>e</sup> quindi fare clic su **Avanti**.
- e Selezionare il nome coda della macchina, quindi fare clic su **OK**.

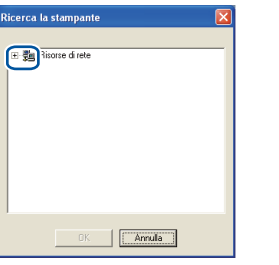

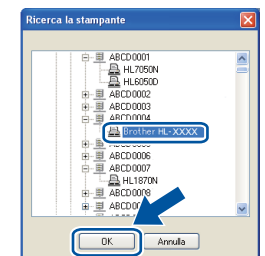

**Rete cablata**

Rete cablata

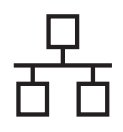

# **Rete cablata Windows®**

# **Nota**

Contattare l'amministratore per ulteriori informazioni sul percorso e sul nome coda della macchina in rete.

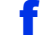

f L'installazione si avvia automaticamente.

### **O** Importante

NON annullare alcuna delle schermate durante l'installazione. Occorre qualche secondo per far apparire tutti gli schermi.

g Quando compare la schermata **Registrazione in linea**, effettuare la selezione e seguire le istruzioni visualizzate sullo schermo. Dopo aver completato il processo di registrazione, fare clic su **Avanti**.

h Quando compare la schermata **Installazione completata**, spuntare la casella dell'azione che si desidera compiere, quindi fare clic su **Fine**.

# **Nota**

A seconda delle impostazioni di protezione, potrebbe comparire una finestra di Windows® Security o del software antivirus durante l'uso della macchina o del relativo software. Fare clic su Consenti nella finestra per continuare.

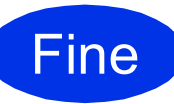

Fine **L'installazione è completa.**

# **Nota**

#### **Driver della stampante XML Paper Specification**

Il driver stampante XML Paper Specification è il driver più adatto per Windows Vista® e Windows® 7 per stampare da applicazioni che utilizzano i documenti XML Paper Specification. Scaricare il driver più aggiornato connettendosi al Brother Solutions Center all'indirizzo <http://solutions.brother.com/>.

# <span id="page-14-0"></span>**Per gli utenti con cavo di interfaccia di rete cablata per Macintosh**

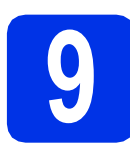

# **9 Prima dell'installazione**

**a** Assicurarsi che la macchina sia collegata all'alimentazione e che il Macintosh sia ACCESO. È necessario accedere con privilegi di Amministratore.

#### *<u>O* Importante</u>

Per gli utenti di Mac OS X 10.5.7, eseguire l'aggiornamento a Mac OS X 10.5.8 - 10.7.x. (Per i driver e le informazioni aggiornate sul sistema Mac OS X in uso, visitare il sito [http://solutions.brother.com/.](http://solutions.brother.com/))

### **Nota**

È possibile aggiungere il driver PS (driver stampante BR-Script3), visitando il Brother Solutions Center all'indirizzo <http://solutions.brother.com/>e consultare le FAQ (domande frequenti) relative alla pagina del proprio modello per le istruzioni.

**b** Rimuovere il cappuccio protettivo dalla porta Ethernet contrassegnata con il simbolo  $\frac{1}{n}$ .

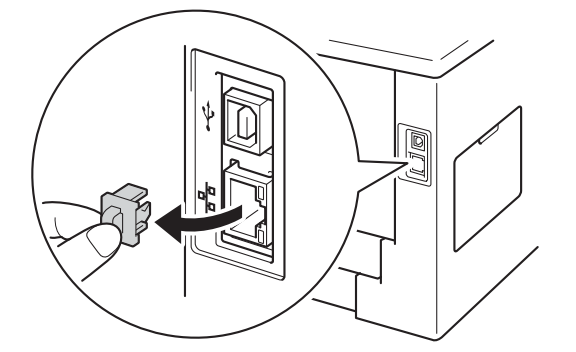

C Collegare il cavo di interfaccia di rete alla porta Ethernet, quindi collegarlo a una porta libera sull'HUB.

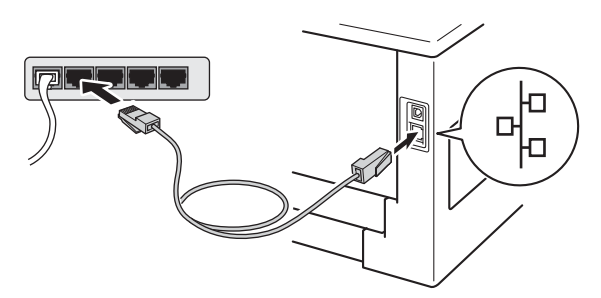

d Accertarsi che l'interruttore di accensione della macchina sia acceso.

# **10 Installazione del driver della stampante**

- a Inserire il CD-ROM del programma di installazione nell'apposita unità.
- b Fare doppio clic sull'icona **Start Here OSX**. Se richiesto, selezionare il modello.

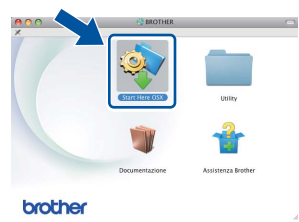

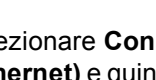

c Selezionare **Connessione cablata in rete (Ethernet)** e quindi fare clic su **Avanti**. Seguire le istruzioni visualizzate sullo schermo.

#### **Nota**

L'installazione potrebbe richiedere alcuni minuti.

c Selezionare la macchina dall'elenco, quindi fare clic su **OK**.

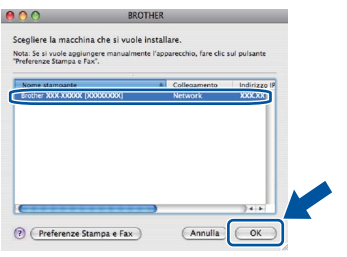

# **Nota**

- Se alla rete sono collegate più macchine dello stesso modello, dopo il nome apparirà l'indirizzo MAC (indirizzo Ethernet).
- È possibile conoscere l'indirizzo MAC (indirizzo Ethernet) e l'indirizzo IP della macchina stampando la pagina Impostazioni stampante. Vedere *[Stampa pagina di impostazioni](#page-30-0)  stampante* [a pagina 31.](#page-30-0)

**Rete cablata**

Rete cablata

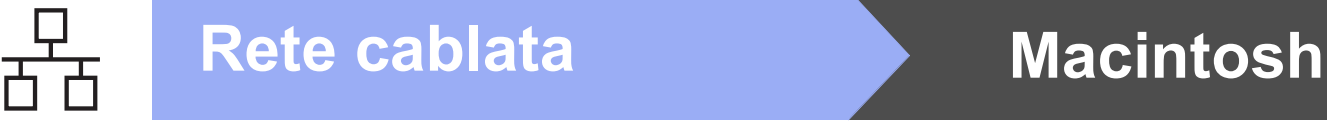

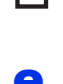

e Quando viene visualizzata questa schermata, fare clic su **Avanti**.

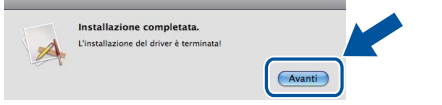

# **Nota**

Quando viene visualizzata la schermata **Assistenza Brother**, effettuare la selezione e seguire le istruzioni visualizzate sullo schermo.

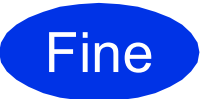

## Fine **L'installazione è completa.**

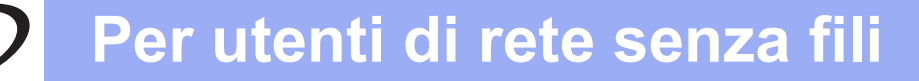

# <span id="page-16-1"></span>**Per gli utenti con interfaccia di rete senza fili**

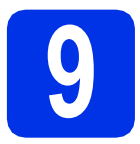

# <span id="page-16-0"></span>**9 Prima di iniziare**

È innanzitutto necessario configurare le impostazioni della rete senza fili della macchina per stabilire la comunicazione con il Punto di accesso/router senza fili. Dopo avere configurato la macchina per la comunicazione con il Punto di accesso/router senza fili, i computer e i Mobile device della rete potranno accedere alla macchina. Per utilizzare la macchina da un computer è necessario installare il driver della stampante. I passaggi riportati di seguito assistono l'utente attraverso il processo di installazione e configurazione.

#### **O** Importante

- Se si desidera collegare la macchina alla rete, è consigliabile rivolgersi all'amministratore del sistema prima di eseguire l'installazione. Prima di procedere con questa installazione, è necessario conoscere le impostazioni della rete senza fili.
- Se le impostazioni senza fili della macchina sono già state configurate, è necessario ripristinare le impostazioni di rete (LAN) prima di poter configurare di nuovo le impostazioni wireless.
	- 1. Premere  $\triangle$  o  $\nabla$  sulla macchina per selezionare Rete, quindi premere OK.
	- 2. Premere **A** o ▼ per selezionare Reset rete, quindi premere OK.
	- 3. Quando compare Riavvia? premere A e scegliere Sì per eseguire il riavvio.

### **Nota**

• Per ottenere risultati ottimali nella normale stampa di documenti giornaliera, posizionare la macchina Brother il più vicino possibile al Punto di accesso/router senza fili, riducendo al minimo gli ostacoli. Grandi oggetti e pareti tra le due periferiche, nonché interferenze provenienti da altre apparecchiature elettroniche possono influire sulla velocità di trasferimento dati dei documenti.

A causa di questi fattori, la connessione senza fili potrebbe non essere la scelta ottimale per alcuni tipi di documenti e applicazioni. Quando si stampano file di grandi dimensioni, ad esempio documenti composti da più pagine con testo e grafica, è opportuno scegliere una connessione di rete Ethernet cablata per un trasferimento dati più rapido oppure una connessione USB per una velocità di trasmissione effettiva massima.

- Anche se le stampanti Brother HL-5470DW(T) e HL-6180DW(T) possono essere utilizzate sia in una rete cablata che in una rete senza fili, si utilizza un solo metodo di connessione alla volta.
- Se si utilizza la macchina in una rete senza fili con supporto IEEE 802.1x, vedere *Uso dell'autenticazione IEEE 802.1x* nella *Guida dell'utente in rete*.

#### **Modalità Infrastruttura**

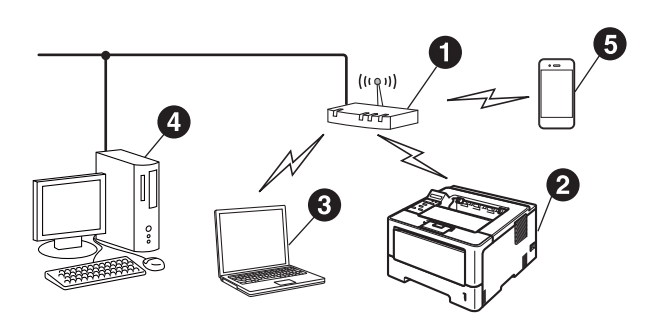

- **a** Punto di accesso/router senza fili
- **a** Macchina di rete senza fili (la macchina in uso)
- **<sup>6</sup>** Computer con funzionalità senza fili connesso al Punto di accesso/router senza fili
- **<sup>4</sup>** Computer cablato connesso al Punto di accesso/router senza fili
- **e** Mobile device connesso al Punto di accesso/router senza fili

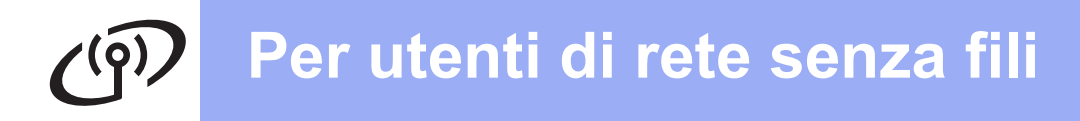

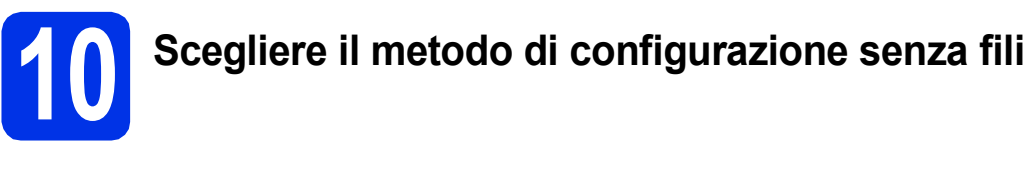

Le istruzioni riportate di seguito presentano tre metodi per la configurazione della macchina Brother in un ambiente di rete senza fili. Se la configurazione senza fili è iniziata dal punto [5](#page-4-2) a pagina [5](#page-4-2) (per Macintosh e Mobile device), andare al metodo [b](#page-18-0) (Configurazione guidata). Per tutti gli altri utenti, scegliere il metodo preferito per il proprio ambiente.

## **Nota**

Per configurare la macchina in qualsiasi altro ambiente senza fili, consultare le istruzioni nella *Guida dell'utente in rete*.

<span id="page-17-0"></span>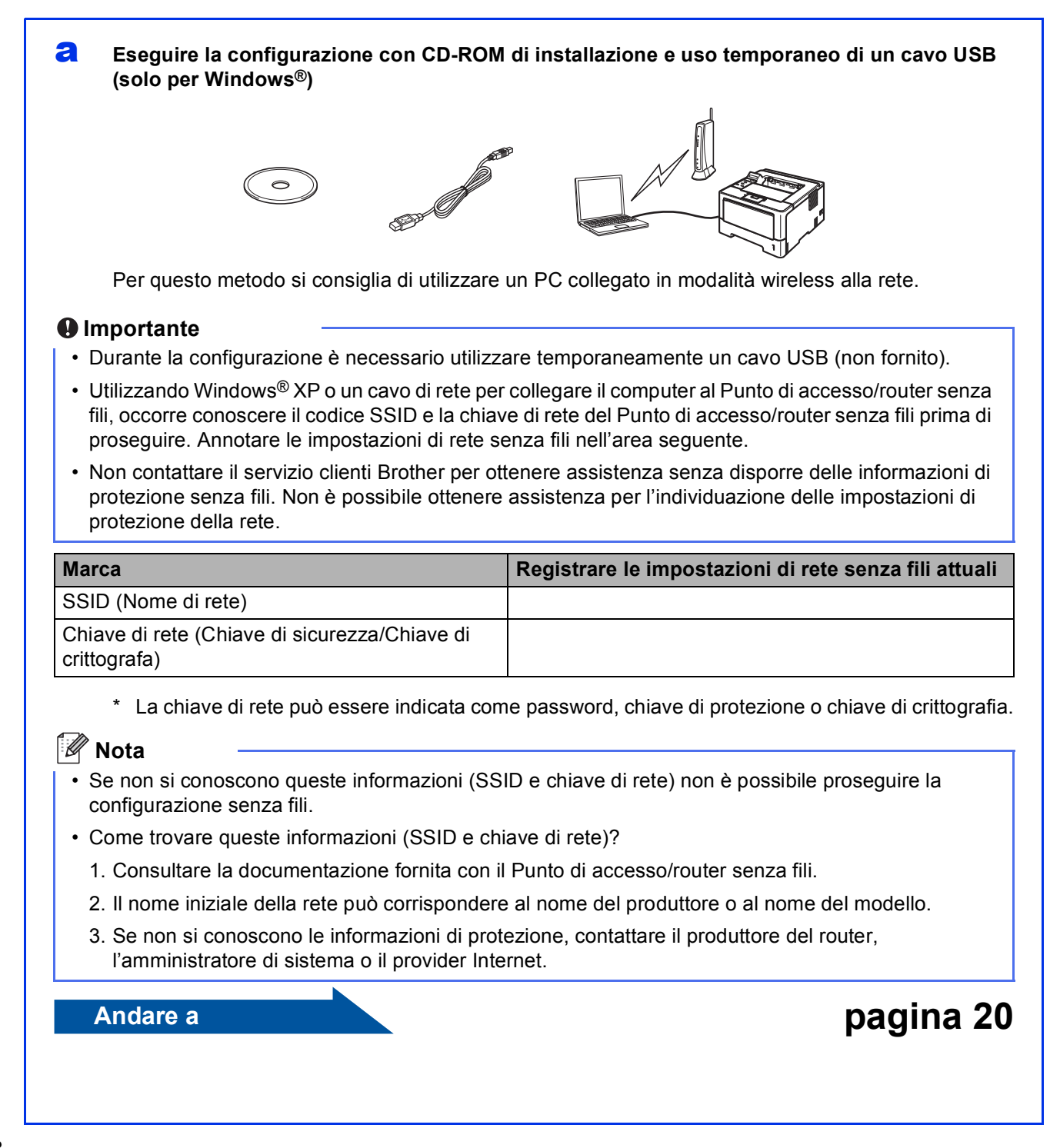

#### <span id="page-18-0"></span>**b** Impostazione manuale dal pannello dei comandi, mediante la Configurazione guidata **(Macintosh, Mobile device e Windows®)**

Se lil Punto di accesso/router senza fili non supporta la modalità WPS (Wi-Fi Protected Setup™) o AOSS™, **prendere nota delle impostazioni di rete senza fili** o del Punto di accesso/router senza fili nell'area seguente.

#### **O** Importante

Non contattare il servizio clienti Brother per ottenere assistenza senza disporre delle informazioni di protezione senza fili. Non è possibile ottenere assistenza per l'individuazione delle impostazioni di protezione della rete.

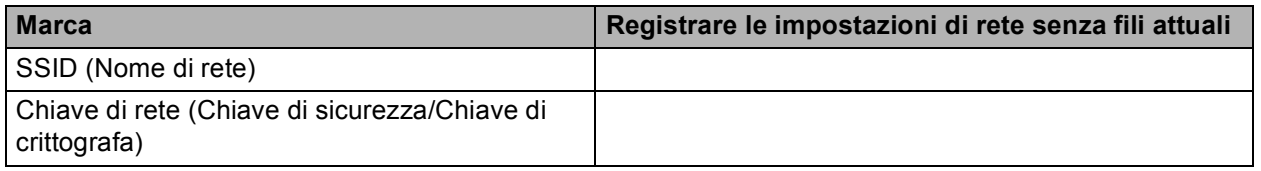

\* La chiave di rete può essere indicata come password, chiave di protezione o chiave di crittografia.

### **Nota**

- Se non si conoscono queste informazioni (SSID e chiave di rete) non è possibile proseguire la configurazione senza fili.
- Come trovare queste informazioni (SSID e chiave di rete)?
	- 1. Consultare la documentazione fornita con il Punto di accesso/router senza fili.
	- 2. Il nome iniziale della rete può corrispondere al nome del produttore o al nome del modello.
	- 3. Se non si conoscono le informazioni di protezione, contattare il produttore del router, l'amministratore di sistema o il provider Internet.

# **Andare a [pagina 22](#page-21-0)**

#### c **Impostazione one-push mediante WPS o AOSS™ (Windows® e Macintosh)**

Se il Punto di accesso/router supporta la configurazione (WPS o AOSS™) automatica senza fili (one-push)

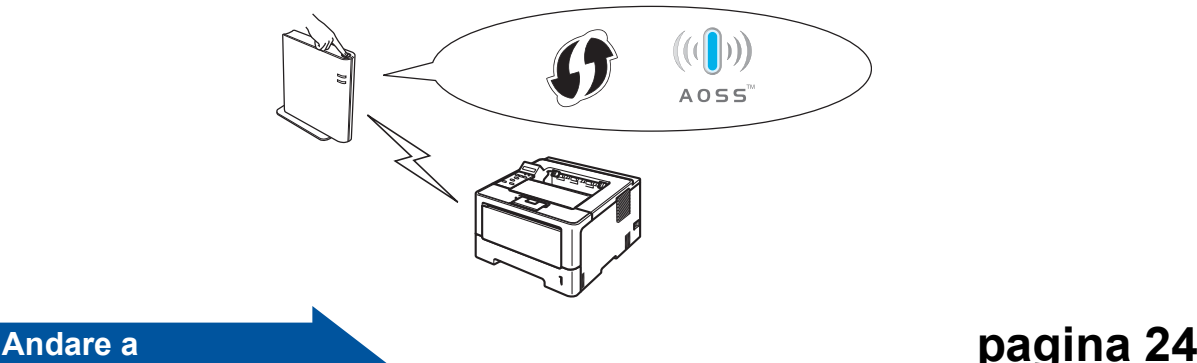

**Rete senza fili**

Rete senza fili

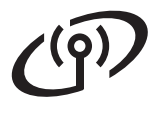

<span id="page-19-0"></span>**Eseguire la configurazione con CD-ROM di installazione e uso temporaneo di un cavo USB (solo per Windows®)**

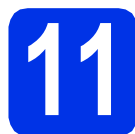

# **11 Installare le impostazioni senza fili**

#### *<u>O* Importante</u>

- Durante la configurazione è necessario utilizzare temporaneamente un cavo USB (non fornito).
- Utilizzando Windows® XP o un cavo di rete per collegare il computer al Punto di accesso/router senza fili, occorre conoscere il codice SSID e la chiave di rete del Punto di accesso/router senza fili che è stato annotato al punto [10-a](#page-17-0) di pagina [18](#page-17-0) prima di proseguire.

# **Nota**

Se si utilizza la macchina in una rete senza fili con supporto IEEE 802.1x, vedere *Uso dell'autenticazione IEEE 802.1x* nella *Guida dell'utente in rete*.

a Inserire il CD-ROM del programma di installazione nell'apposita unità. Se richiesto, selezionare il modello e la lingua.

# **Nota**

Se la schermata Brother non compare automaticamente, andare su **Risorse del computer (Computer)**, fare doppio clic sull'icona del CD-ROM, quindi fare doppio clic su **start.exe**.

**b** Fare clic su **Installa driver della stampante** e quindi su **Sì** per accettare i contratti di licenza.

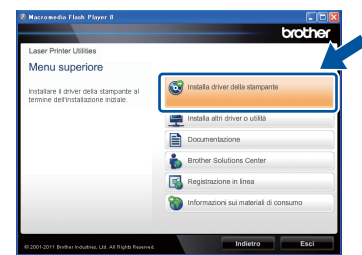

# **Nota**

Per gli utenti di Windows Vista® e Windows® 7, quando viene visualizzata la schermata **Controllo dell'account utente**, fare clic su **Consenti** o **Sì**.

c Selezionare **Connessione in rete wireless**<sup>e</sup> quindi fare clic su **Avanti**.

# **Nota**

Per installare il driver PS (driver stampante BR-Script3), selezionare **Installazione personalizzata** e seguire le istruzioni sullo schermo.

d Selezionare **Stampante di rete Peer-to-Peer Brother** o **Stampante di rete condivisa**, quindi fare clic su **Avanti**.

### **Nota**

- Se si sceglie **Stampante di rete condivisa**, selezionare il nome coda della macchina, quindi fare clic su **OK**.
- Scegliere l'opzione di impostazione del firewall nella schermata e poi fare clic su **Avanti**.
- e Selezionare **Si, possiedo un cavo USB da utilizzare per l'installazione.** e quindi fare clic su **Avanti**.

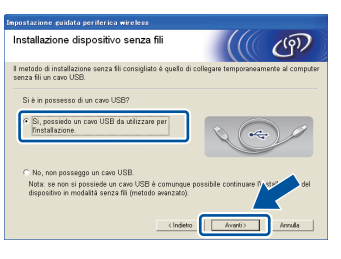

# **Nota**

Se compare la schermata **Nota Importante** leggere l'avviso. Spuntare la casella dopo aver confermato SSID e chiave di rete e poi fare clic su **Avanti**.

f Collegare temporaneamente il cavo USB (non fornito) direttamente al computer e alla macchina.

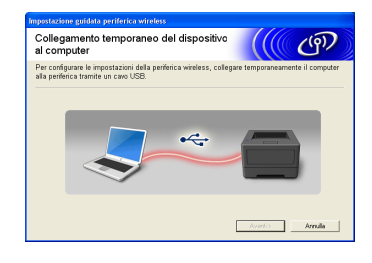

- **C** Procedere nel modo sequente: ■ Se compare la schermata **Conferma dell'installazione**, spuntare la casella e fare clic su **Avanti**, andare ad [h](#page-20-0).
	- Altr[i](#page-20-1)menti andare ad i.

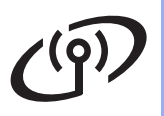

# **Per utenti di rete senza fili**

<span id="page-20-0"></span>Spuntare **Sì** per la connessione con SSID elencato. Fare clic su **Avanti** e quindi su [k](#page-20-2).

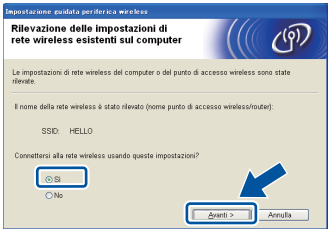

<span id="page-20-1"></span> $\overline{\phantom{a}}$  La guida cerca le reti senza fili accessibili dalla macchina. Scegliere il codice SSID per la rete annotato al punto [10-a](#page-17-0) di pagina [18,](#page-17-0) quindi fare clic su **Avanti**.

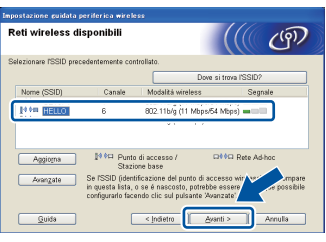

### **Nota**

- Se l'elenco è vuoto, verificare che il Punto di accesso/router senza fili sia acceso e stia trasmettendo il codice SSID; poi vedere se la macchina e il Punto di accesso/router senza fili siano entro la portata della comunicazione senza fili. Quindi, fare clic su **Aggiorna**.
- Se il Punto di accesso/router senza fili è impostato per non trasmettere il SSID, è possibile aggiungerlo manualmente facendo clic sul pulsante **Avanzate**. Attenersi alle istruzioni sullo schermo per immettere **Nome (SSID)**, quindi fare clic su **Avanti**.

Inserire il **Chiave di rete** annotato al punto [10-a](#page-17-0) di pagina [18,](#page-17-0) quindi fare clic su **Avanti**.

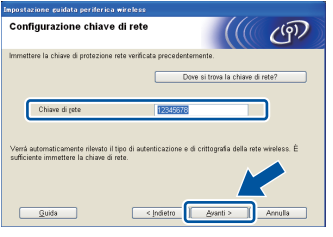

# **Nota**

Se la rete non è configurata per Autenticazione e Crittografia, compare al schermata **ATTENZIONE.**. Per proseguire la configurazione, fare clic su **OK**.

<span id="page-20-2"></span>**k** Confermare le impostazioni della rete senza fili e poi fare clic su **Avanti**. Le impostazioni vengono inviate alla macchina.

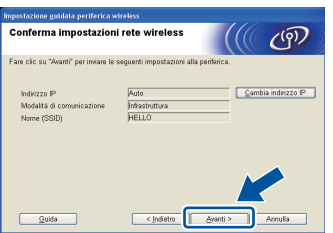

#### **Nota**

- Le impostazioni rimangono invariate se si fa clic su **Annulla**.
- È possibile inserire manualmente le impostazioni di indirizzo IP della macchina, fare clic su **Cambia indirizzo IP** e inserire le impostazioni di indirizzo IP necessarie per la rete.
- Se compare la schermata di errore della configurazione wireless, fare clic su **Riprova**.
- Scollegare il cavo USB tra il computer e la macchina e poi fare clic su **Avanti**.

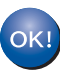

**La configurazione senza fili è completa. Un indicatore a quattro livelli sul lato destro del display LCD della macchina mostra l'intensità del segnale senza fili del Punto di accesso/router senza fili.**

**Per installare il driver della stampante, procedere al punto** [13-e](#page-27-0) **di pagina [28](#page-27-0).**

**Andare a**

**[pagina 28](#page-27-0)**

**Rete senza fili**

Rete senza fili

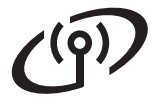

<span id="page-21-0"></span>**Impostazione manuale dal pannello dei comandi, mediante la Configurazione guidata (Macintosh, Mobile device e Windows®)**

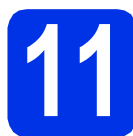

# **11 Installare le impostazioni senza fili**

#### **Importante**

Sono necessarie le impostazioni senza fili di cui si è preso nota al punto [10-b](#page-18-0) di pagina [19](#page-18-0) prima di proseguire.

# **Nota**

Se si utilizza la macchina in un ambiente senza fili con supporto IEEE 802.1x, vedere *Uso dell'autenticazione IEEE 802.1x* nella *Guida dell'utente in rete*.

a Se la configurazione senza fili è iniziata dal punto [5](#page-4-2) di pagina [5](#page-4-2) (per Macintosh e Mobile devi[c](#page-21-1)e), andare  $a$   $c$ .

Per tutti gli altri utenti, andare a **[b](#page-21-2)**.

- <span id="page-21-2"></span>**b** Sulla macchina, premere  $\triangle$  o  $\nabla$  per scegliere Rete e premere **OK**. Premere  $\triangle$  o  $\nabla$  per scegliere LAN Wireless e premere **OK**.
- <span id="page-21-1"></span>**C** Premere  $\triangle$  o  $\nabla$  per selezionare Imp. guidata, quindi premere **OK**.

Premere ▲ quando viene visualizzato Abilita WLAN?. Viene avviata la configurazione guidata senza fili.

Diversamente, premere **Cancel** per uscire dalla configurazione guidata senza fili.

du La macchina effettua la ricerca dei SSID disponibili. È richiesto qualche secondo per visualizzare l'elenco dei SSID disponibili.

> Se viene visualizzato un elenco di SSID, premere A o V per scegliere il SSID di cui si è preso nota al punto [10-b](#page-18-0) di pagina [19](#page-18-0), quindi premere **OK**.

e Procedere nel modo sequente:

- Se il Punto di accesso/router senza fili del codice SSID selezionato supporta WPS e compare WPS disponibile, premere  $\triangle$  e andare a [f](#page-21-3).
- Se si utilizza un metodo di autenticazione e crittografia che richiede una chiave di rete, vedere [g](#page-21-4).
- Se il metodo di autenticazione è Sistema aperto e la modalità di crittografia è Nessuna, vedere [h](#page-21-5).

### **Nota**

- Se l'elenco dei SSID non viene visualizzato, assicurarsi che il Punto di accesso/router senza fili sia acceso. Avvicinare la macchina al Punto di accesso/router senza fili e provare a iniziare nuovamente da [b](#page-21-2).
- Se il Punto di accesso/router senza fili è impostato per non trasmettere il SSID, è necessario aggiungere manualmente il nome SSID. Per i dettagli, vedere *Configurazione della macchina in caso di mancata trasmissione del SSID* nella *Guida dell'utente in rete*.
- <span id="page-21-3"></span>f Per connettere la macchina utilizzando la modalità senza fili automatica, premere ▲ per sce[g](#page-21-4)liere Sì. Se si sceglie No, passare a g per immettere la chiave di rete. Quando compare Premi WPS su rtr, premere il tasto WPS sul Punto di accesso/router senza fili, quindi premere due volte **A**. Andare a **[h](#page-21-5)**.
- <span id="page-21-4"></span>**g** Immettere la chiave di rete di cui si è preso nota al punto [10-b](#page-18-0) di pagina [19.](#page-18-0)

Per immettere un carattere o un numero, tenere premuto o premere più volte A o V fino a visualizzare il carattere desiderato, quindi premere **OK**.

Per eliminare i caratteri immessi, premere il tasto **Back**.

Per ulteriori informazioni, vedere *[Immissione di](#page-26-0)  [testo per le impostazioni senza fili](#page-26-0)* a pagina 27.

Premere **OK** dopo aver immesso tutti i caratteri, quindi premere  $\triangle$  su Sì per applicare le impostazioni.

<span id="page-21-5"></span>**h** La macchina tenta di connettersi alla rete senza fili utilizzando le informazioni immesse.

> Sul display LCD viene visualizzato un messaggio relativo al risultato della connessione, quindi viene stampato automaticamente un Rapporto WLAN.

Se la connessione ha esito negativo, controllare il codice di errore sul rapporto stampato e fare riferimento a *[Risoluzione dei](#page-24-0)  problemi* [a pagina 25](#page-24-0).

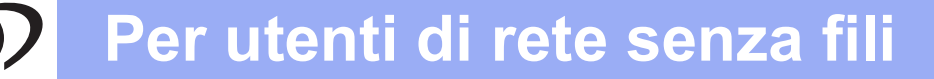

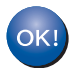

**La configurazione senza fili è completa. Un indicatore a quattro livelli sul lato destro del display LCD della macchina mostra l'intensità del segnale senza fili del Punto di accesso/router senza fili.**

#### **Per gli utenti di computer, installare il driver della stampante.**

**Per gli utenti Macintosh:**

#### **Andare a**

**punto** [12](#page-29-0) **di pagina [30](#page-29-0)**

**Per gli utenti Windows®:**

#### **Andare a**

**punto** [12](#page-27-1) **di pagina [28](#page-27-1)**

**Per gli utenti di Mobile device che hanno iniziato la configurazione dal punto** [5](#page-4-2) **di pagina [5,](#page-4-2) tornare al punto** [6](#page-5-1) **per proseguire l'installazione della macchina.**

#### **Nota**

Per gli utenti di Mobile device, andare al Manuale dell'utente per l'applicazione in uso per ulteriori dettagli su come utilizzare la macchina con l'applicazione. Per eseguire il download del Manuale dell'utente per l'applicazione in uso, vedere la selezione di download del proprio modello nella Home page del Brother Solutions Center all'indirizzo <http://solutions.brother.com/>.

**Rete senza fili**

Rete senza fili

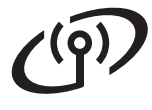

# <span id="page-23-0"></span>**Impostazione one-push mediante WPS (Wi-Fi Protected Setup) o AOSS™ (Windows® e Macintosh)**

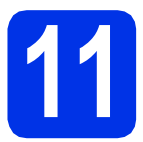

# **11 Configurare le impostazioni senza fili**

**a** Verificare che sul Punto di accesso/router senza fili sia visibile il simbolo WPS o AOSS™, come mostrato nella figura.

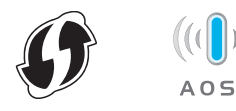

**b** Posizionare la macchina Brother entro la portata del Punto di accesso/router WPS AOSS™. Il raggio d'azione dipende dall'ambiente. Consultare le istruzioni in dotazione con il Punto di accesso/router senza fili.

> Se la configurazione senza fili è iniziata dal punto [5](#page-4-2) di pagina [5,](#page-4-2) andare a [d](#page-23-1).

Per tutti gli altri utenti, andare a [c](#page-23-2).

- <span id="page-23-2"></span>**C** Sulla macchina, premere  $\triangle$  o  $\nabla$  per scegliere Rete e premere **OK**. Premere  $\triangle$  o  $\nabla$  per scegliere LAN Wireless e premere **OK**.
- <span id="page-23-1"></span>**d** Premere  $\triangle$  o  $\nabla$  per selezionare WPS/AOSS, quindi premere **OK**.

Premere ▲ quando viene visualizzato Abilita WLAN?. Viene avviata la configurazione guidata senza fili.

Diversamente, premere **Cancel** per uscire dalla configurazione guidata senza fili.

e Quando compare Prem.tast.su rtr, premere il tasto WPS o AOSS™ sul Punto di accesso/router senza fili. Consultare il Manuale dell'utente del Punto di accesso/router senza fili per le istruzioni. Quindi, premere  $\blacktriangle$ .

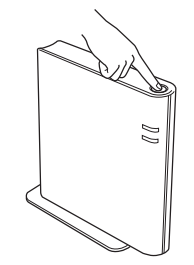

Questa funzione rileva automaticamente la modalità (WPS o AOSS™) utilizzata dal Punto di accesso/router senza fili per configurare la macchina.

## **Nota**

Se il Punto di accesso/router senza fili supporta WPS (metodo PIN) e si desidera configurare la macchina utilizzando il metodo PIN (Personal Identification Number), vedere *Configurazione mediante metodo PIN di WPS (Wi-Fi Protected Setup)* nella *Guida dell'utente in rete*.

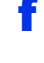

f Sul display LCD viene visualizzato un messaggio relativo al risultato della connessione, quindi viene stampato automaticamente un Rapporto WLAN.

> Se la connessione ha esito negativo, controllare il codice di errore sul rapporto stampato e fare riferimento a *[Risoluzione dei](#page-24-0)  problemi* [a pagina 25](#page-24-0).

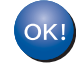

**La configurazione senza fili è completa. Un indicatore a quattro livelli sul lato destro del display LCD della macchina mostra l'intensità del segnale senza fili del Punto di accesso/router senza fili.**

#### **Per installare il driver della stampante, procedere al punto** [12](#page-27-1)**.**

**Per gli utenti Windows®:**

#### **Andare a**

**[pagina 28](#page-27-2)**

**Per gli utenti Macintosh:**

**Andare a**

**[pagina 30](#page-29-1)**

# <span id="page-24-0"></span>**Risoluzione dei problemi**

#### **O** Importante

Non contattare il servizio clienti Brother per ottenere assistenza senza disporre delle informazioni di protezione senza fili. Non è possibile ottenere assistenza per l'individuazione delle impostazioni di protezione della rete.

### <span id="page-24-1"></span>**Dove trovare le impostazioni senza fili (nome di rete (SSID) e chiave di rete)**

- 1. Consultare la documentazione fornita con il Punto di accesso/router senza fili.
- 2. Il nome iniziale della rete può corrispondere al nome del produttore o al nome del modello.
- 3. Se non si conoscono le informazioni di protezione, contattare il produttore del router, l'amministratore di sistema o il provider Internet.
- La chiave di rete può essere indicata come password, chiave di protezione o chiave di crittografia.
- Se il Punto di accesso/router senza fili è impostato per non trasmettere il SSID, il SSID non potrà essere rilevato automaticamente. Il nome del SSID dovrà essere immesso manualmente. Vedere *Configurazione della macchina in caso di mancata trasmissione del SSID* nella *Guida dell'utente in rete*.

### **Rapporto WLAN**

Se il Rapporto WLAN stampato indica che la connessione ha avuto esito negativo, controllare il codice di errore sul rapporto stampato e fare riferimento alle seguenti istruzioni.

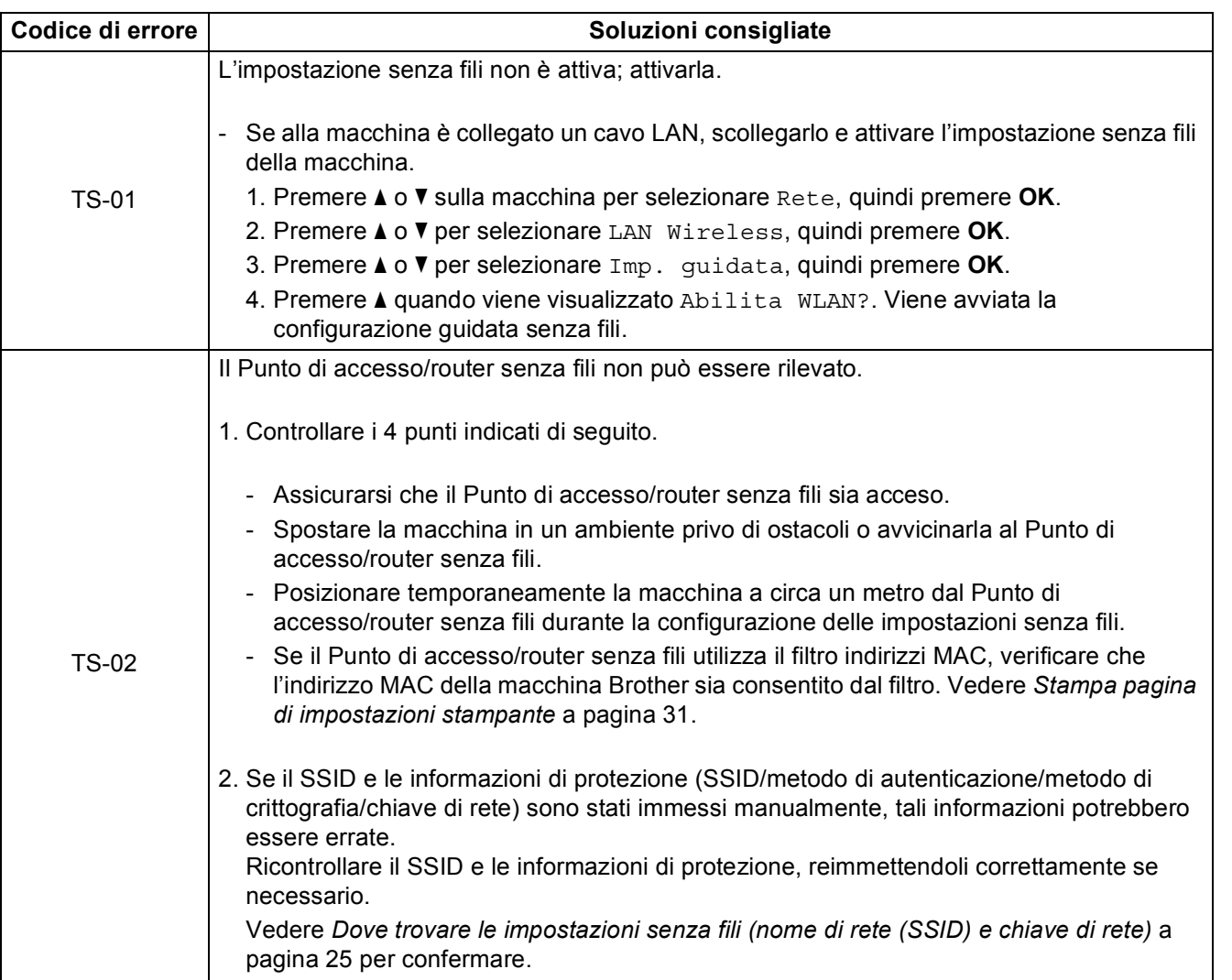

**Windows® Windows Macintosh Macintosh**

**Rete senza fili**

Rete senza fili

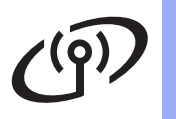

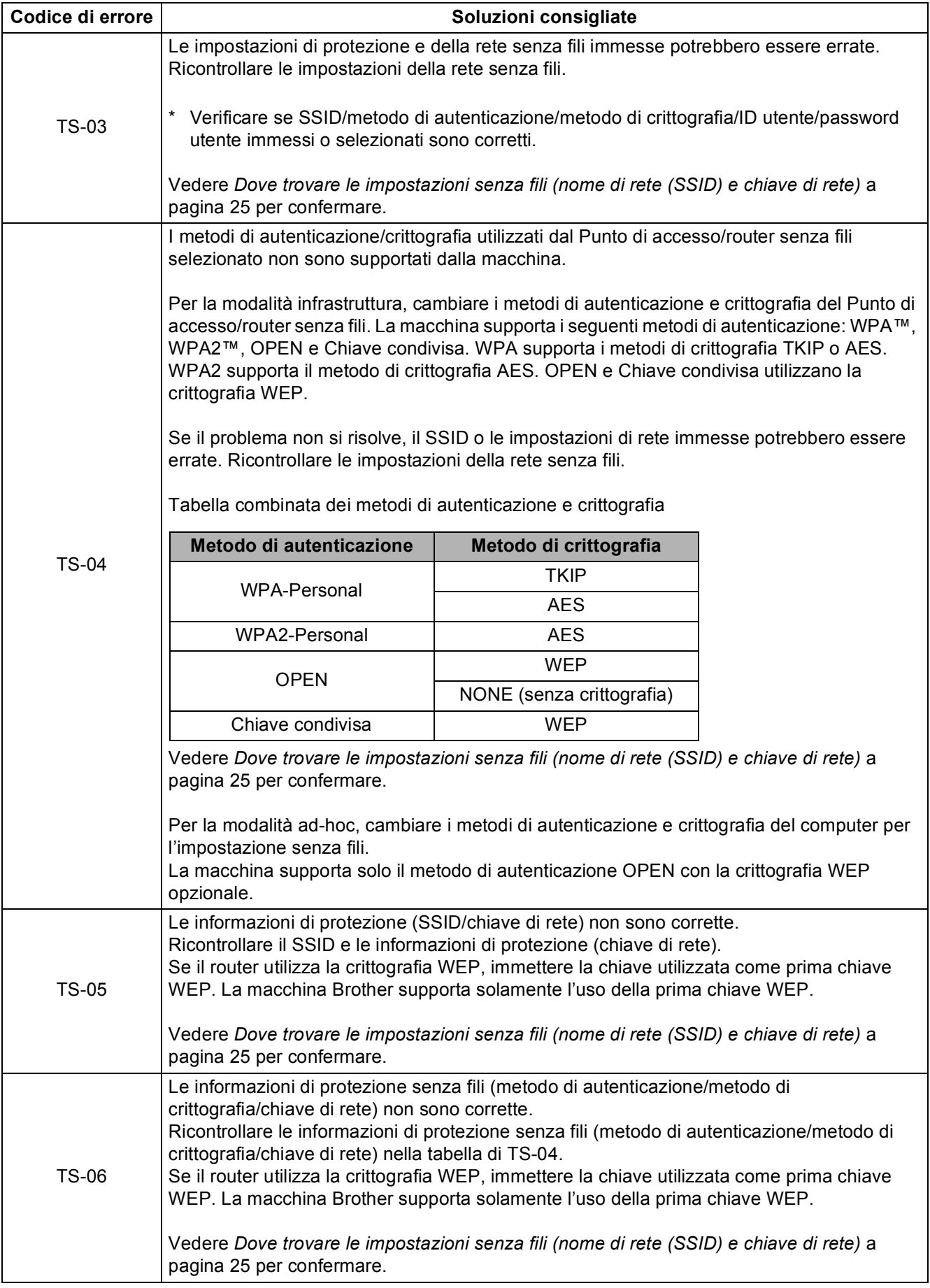

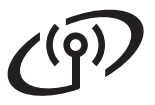

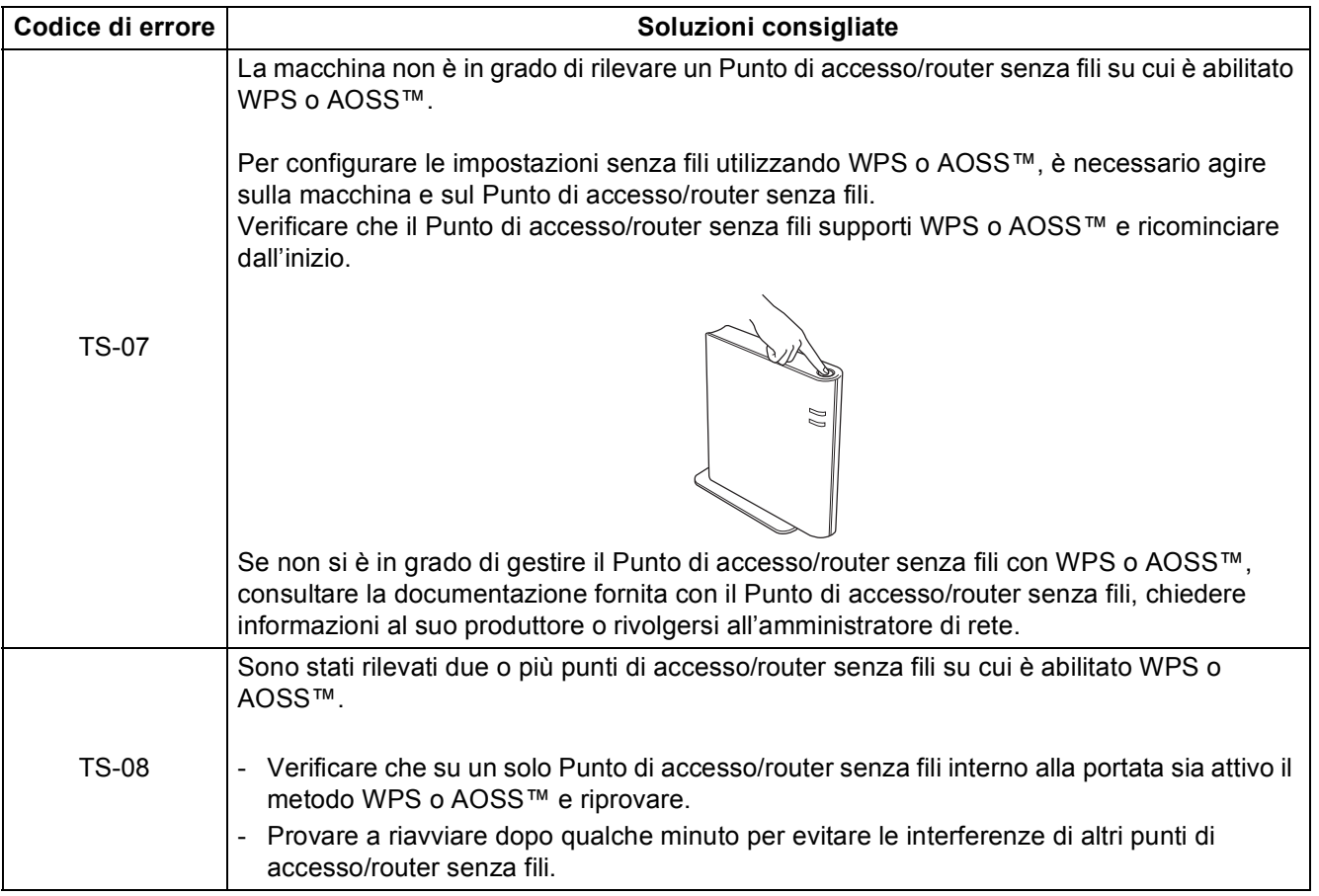

# <span id="page-26-0"></span>**Immissione di testo per le impostazioni senza fili**

Tenere premuto o premere più volte ▲ o ▼ per selezionare un carattere dell'elenco seguente:

(spazio) !"#\$%&'()\*+,-./0123456789:;<=>?@ ABCDEFGHIJKLMNOPQRSTUVWXYZ[\]^\_`abcdefghijklmnopqrstuvwxyz{|}~

Premere **OK** per confermare il carattere corrente, quindi inserire il carattere successivo. Per eliminare i caratteri immessi, premere il tasto **Back**.

**Rete senza fili**

Rete senza fili

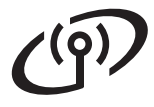

# **Rete senza fili Windows®**

# <span id="page-27-2"></span>**Installare il Driver stampante per Windows®**

<span id="page-27-1"></span>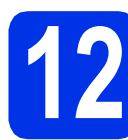

# **12 Prima dell'installazione**

a Assicurarsi che il computer sia ACCESO e che sia stato eseguito l'accesso con privilegi di Amministratore.

#### **O** Importante

- Chiudere tutti i programmi eventualmente aperti.
- La schermata può essere differente a seconda del sistema operativo.
- **b** Accertarsi che l'interruttore d'accensione della macchina sia acceso.

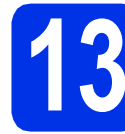

# **13 Installazione del driver della stampante**

a Inserire il CD-ROM del programma di installazione nell'apposita unità. Se richiesto, selezionare il modello e la lingua.

### **Nota**

Se la schermata Brother non appare automaticamente, andare su **Risorse del computer (Computer)**, fare doppio clic sull'icona del CD-ROM, quindi fare doppio clic su **start.exe**.

b Fare clic su **Installa driver della stampante**, quindi fare clic su **Sì** per accettare il contratto di licenza.

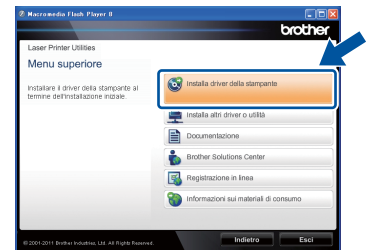

### **Nota**

Per gli utenti di Windows Vista® e Windows® 7, quando viene visualizzata la schermata **Controllo dell'account utente**, fare clic su **Consenti** o **Sì**.

c Selezionare **Connessione in rete wireless**<sup>e</sup> quindi fare clic su **Avanti**.

## **Nota**

Per installare il driver PS (driver stampante BR-Script3), selezionare **Installazione personalizzata** e seguire le istruzioni sullo schermo.

d Selezionare **Stampante di rete Peer-to-Peer Brother** o **Stampante di rete condivisa**, quindi fare clic su **Avanti**.

#### **Nota**  $\mathscr U$

- Se si sceglie **Stampante di rete condivisa**, selezionare il nome coda della macchina, quindi fare clic su **OK**.
- Scegliere l'opzione di impostazione del firewall nella schermata e poi fare clic su **Avanti**.
- <span id="page-27-0"></span>e Selezionare la macchina dall'elenco, quindi fare clic su **Avanti**.

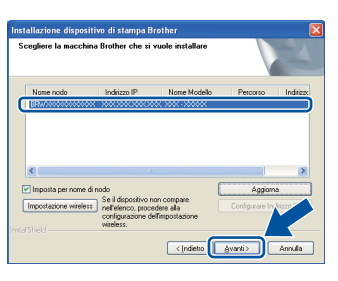

# **Nota**

Se si utilizza WEP e il display LCD ha visualizzato "Connessa" ma la macchina non si trova, assicurarsi di aver inserito la chiave WEP correttamente. La chiave WEP distingue tra maiuscole e minuscole.

f L'installazione si avvia automaticamente.

#### **A** Importante

NON annullare alcuna delle schermate durante l'installazione. Occorre qualche secondo per far apparire tutti gli schermi.

- g Quando compare la schermata **Registrazione in linea**, effettuare la selezione e seguire le istruzioni visualizzate sullo schermo. Dopo aver completato il processo di registrazione, fare clic su **Avanti**.
- h Quando compare la schermata **Installazione completata**, spuntare la casella dell'azione che si desidera compiere, quindi fare clic su **Fine**.

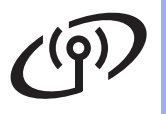

# **Rete senza fili Windows®**

# **Nota**

A seconda delle impostazioni di protezione, potrebbe comparire una finestra di Windows® Security o del software antivirus durante l'uso della macchina o del relativo software. Fare clic su Consenti nella finestra per continuare.

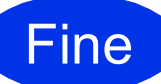

#### Fine **L'installazione è completa.**

# **Nota**

#### **Driver della stampante XML Paper Specification**

Il driver stampante XML Paper Specification è il driver più adatto per Windows Vista® e Windows® 7 per stampare da applicazioni che utilizzano i documenti XML Paper Specification. Scaricare il driver più aggiornato connettendosi al Brother Solutions Center all'indirizzo [http://solutions.brother.com/.](http://solutions.brother.com/)

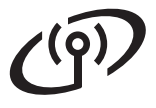

# **Rete senza fili Macintosh**

# <span id="page-29-1"></span>**Installare il Driver stampante per Macintosh**

<span id="page-29-0"></span>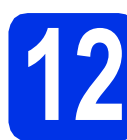

# **12 Prima dell'installazione**

**a** Assicurarsi che la macchina sia collegata all'alimentazione e che il Macintosh sia ACCESO. È necessario accedere con privilegi di Amministratore.

#### **Q** Importante

Per gli utenti di Mac OS X 10.5.7, eseguire l'aggiornamento a Mac OS X 10.5.8 - 10.7.x. (Per i driver e le informazioni aggiornate sul sistema Mac OS X in uso, visitare il sito <http://solutions.brother.com/>.)

# **Nota**

È possibile aggiungere il driver PS (driver stampante BR-Script3), visitando il Brother Solutions Center all'indirizzo <http://solutions.brother.com/> e consultare le FAQ (domande frequenti) relative alla pagina del proprio modello per le istruzioni.

# **13 Installazione del driver della stampante**

- a Inserire il CD-ROM del programma di installazione nell'apposita unità.
- b Fare doppio clic sull'icona **Start Here OSX**. Se richiesto, selezionare il modello.

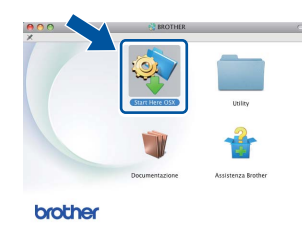

c Selezionare **Connessione rete wireless**<sup>e</sup> quindi fare clic su **Avanti**.

d Seguire le istruzioni visualizzate sullo schermo.

#### **A** Importante

NON annullare alcuna delle schermate durante l'installazione. L'installazione potrebbe richiedere alcuni minuti.

# **Nota**

Se la configurazione senza fili non riesce, compare la schermata **Impostazione guidata periferica wireless**. Seguire le istruzioni sullo schermo per completare la configurazione senza fili.

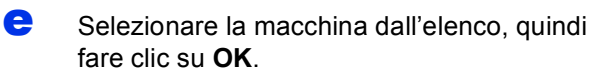

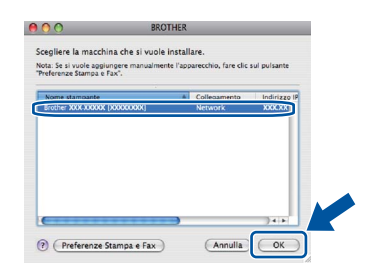

# **Nota**

- Se alla rete sono collegate più macchine dello stesso modello, dopo il nome apparirà l'indirizzo MAC (indirizzo Ethernet).
- È possibile conoscere l'indirizzo MAC (indirizzo Ethernet) e l'indirizzo IP della macchina stampando la pagina Impostazioni stampante. Vedere *[Stampa pagina di impostazioni](#page-30-0)  stampante* [a pagina 31](#page-30-0).
- 

 $\mathbf f$  Quando viene visualizzata questa schermata, fare clic su **Avanti**.

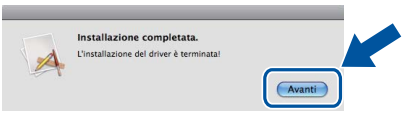

# **Nota**

Quando viene visualizzata la schermata **Assistenza Brother**, effettuare la selezione e seguire le istruzioni visualizzate sullo schermo.

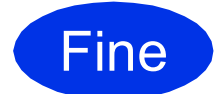

### Fine **L'installazione è completa.**

# **Nota**

Se la configurazione senza fili è iniziata dal punto [5](#page-4-2) di pagina [5,](#page-4-2) tornare al punto [6](#page-5-1) per proseguire l'installazione della macchina.

# **Gestione basata sul Web (browser Web)**

Il server Web incorporato al server di stampa Brother consente il monitoraggio dello stato o la modifica di alcune impostazioni di configurazione utilizzando HTTP (Hyper Text Transfer Protocol).

# **Nota**

Si raccomanda Windows® Internet Explorer® 7.0/8.0 o Firefox® 3.6 per Windows® e Safari 4.0/5.0 per Macintosh. Verificare inoltre che JavaScript e i cookie siano sempre attivati nel browser utilizzato. Per utilizzare un browser, è necessario conoscere l'indirizzo IP del server di stampa. L'indirizzo IP del server di stampa è elencato nella pagina delle Impostazioni di stampa.

#### **a** Aprire il browser.

**b** Digitare "http://indirizzo IP della macchina/" nella barra degli indirizzi del browser (in cui "indirizzo IP della macchina" è l'indirizzo IP della macchina Brother o il nome del server di stampa).

#### ■ Esempio: http://192.168.1.2/

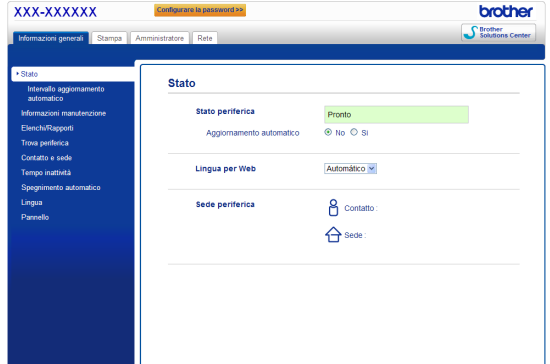

## **Nota**

Se è stata configurata una password di rete opzionale, inserirla durante l'accesso alla Gestione basata sul Web.

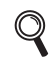

Per ulteriori informazioni, vedere *Gestione basata sul Web* nella *Guida dell'utente in rete*.

# **Ripristino delle impostazioni di rete ai valori predefiniti**

Effettuare le seguenti operazioni per ripristinare tutte le impostazioni di rete predefinite del server di stampa.

- **a** Premere **A** o **V** per selezionare Rete. Premere **OK**.
- **b** Premere **A** o **V** per selezionare Reset rete. Premere **OK**.
- $\mathbf C$  Quando compare Riavvia? premere  $\mathbf A$  e scegliere Sì per eseguire il riavvio. La macchina viene riavviata.

# <span id="page-30-0"></span>**Stampa pagina di impostazioni stampante**

La pagina di impostazioni della stampante elenca tutte le impostazioni, incluse quelle di rete.

**a** Premere  $\triangle$  o  $\nabla$  per selezionare Info. macchina. Premere **OK**.

**b** Premere OK per selezionare Imp. Stampa.

La macchina stampa le impostazioni attuali di stampa.

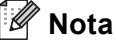

Se l'**Indirizzo IP** nella pagina delle Impostazioni stampante visualizza **0.0.0.0**, attendere un minuto e riprovare.

# **Brother CreativeCenter**

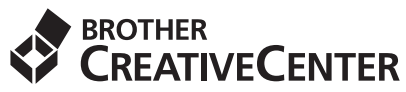

Lasciati ispirare. Se si utilizza Windows®, fare doppio clic sull'icona Brother CreativeCenter del desktop per accedere al nostro sito Web GRATUITO con moltissime idee e risorse per uso privato e professionale.

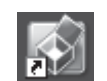

Gli utenti Mac possono accedere a Brother CreativeCenter a questo indirizzo Web:

<http://www.brother.com/creativecenter/>

# **Opzioni e materiali di consumo**

# **Opzioni**

 $\circledcirc$ 

La macchina può essere dotata dei seguenti accessori opzionali, che consentono di potenziare le funzionalità della macchina. Per ulteriori informazioni sull'unità vassoio inferiore opzionale e la memoria compatibile SO-DIMM, visitare il sito<http://solutions.brother.com/>.

Per installare la memoria SO-DIMM, vedere *Installazione di memoria aggiuntiva* nella *Guida dell'utente*.

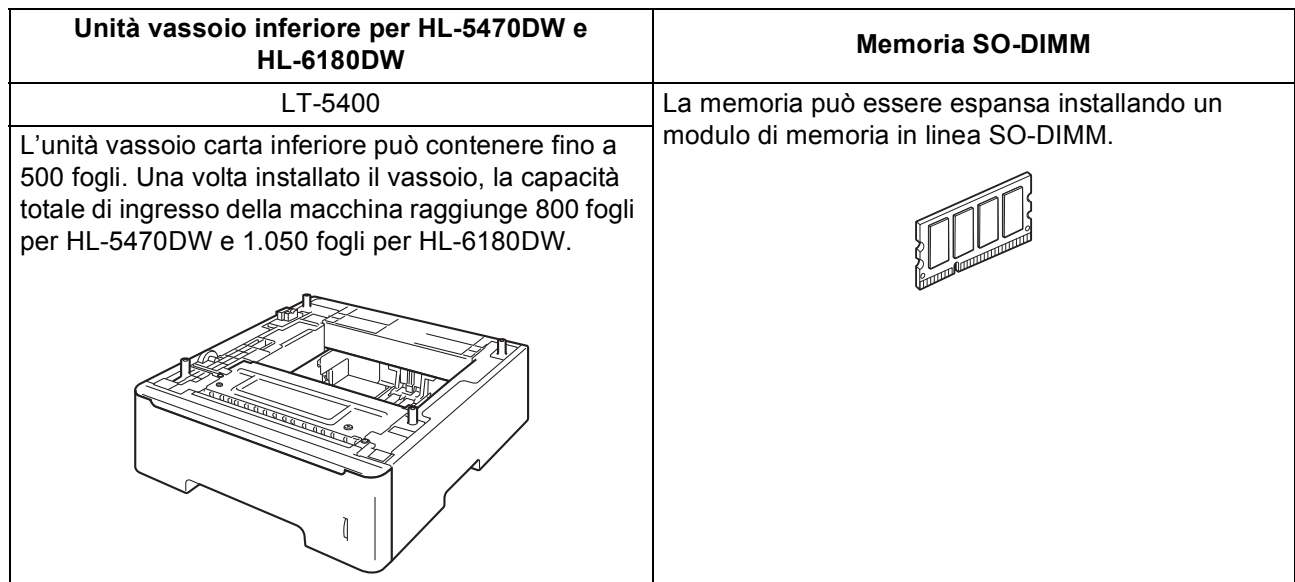

# **Materiali di consumo**

Quando occorre sostituire dei materiali di consumo, sul display LCD del pannello di controllo viene segnalato un errore. Per ulteriori informazioni sui materiali di consumo della macchina, visitare il sito Web Brother all'indirizzo <http://www.brother.com/original/> o contattare il rivenditore Brother di zona.

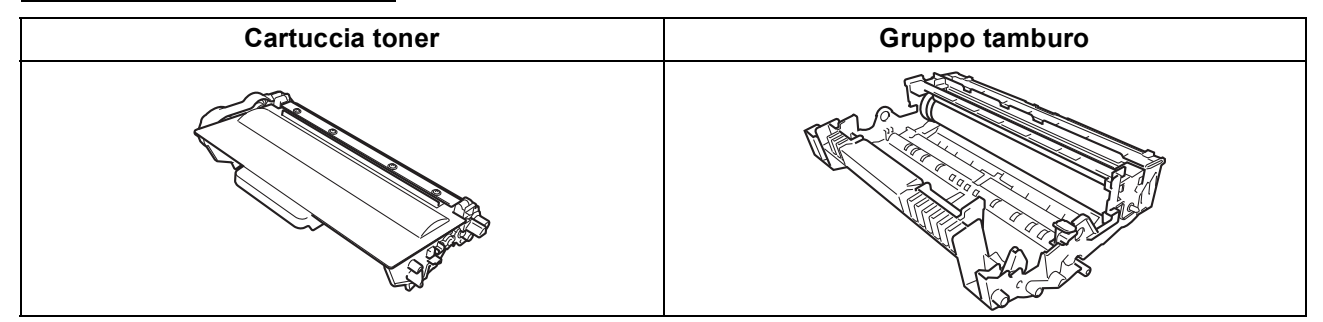

Per la sostituzione dei materiali di consumo, vedere *Sostituzione dei materiali di consumo* nella *Guida dell'utente*.

#### **Marchi**

Il logo Brother è un marchio registrato di Brother Industries, Ltd.

Brother è un marchio registrato di Brother Industries, Ltd.

Microsoft, Windows, Windows Server e Internet Explorer sono marchi registrati di Microsoft Corporation negli Stati Uniti e/o in altri paesi. Windows Vista è un marchio registrato o un marchio di Microsoft Corporation negli Stati Uniti e/o in altri paesi.

Apple, Macintosh, Safari e Mac OS sono marchi di Apple Inc., registrati negli Stati Uniti e in altri paesi.

Wi-Fi Direct, Wi-Fi Protected Setup, WPA e WPA2 sono marchi di Wi-Fi Alliance.

AOSS è un marchio di Buffalo Inc.

Android è un marchio di Google Inc.

Tutte le aziende il cui nome del software è stato menzionato in questo manuale possiedono un Contratto di licenza software specifico per i loro programmi proprietari.

#### **Eventuali nomi commerciali e nomi di prodotto di altre aziende presenti sui prodotti Brother, i documenti ed eventuali altri materiali ad essi correlati sono marchi o marchi registrati delle rispettive società.**

#### **Redazione e pubblicazione**

La presente guida è stata redatta e pubblicata sotto la supervisione di Brother Industries Ltd., sulla base delle più recenti descrizioni e caratteristiche tecniche dei prodotti.

Il contenuto della guida e le specifiche di questo prodotto sono soggetti a modifiche senza preavviso.

Brother si riserva il diritto di apportare modifiche senza preavviso alle specifiche e ai materiali qui contenuti e non potrà essere in alcun modo ritenuta responsabile di eventuali danni (inclusi quelli indiretti) provocati dall'affidamento riposto nei materiali descritti, inclusi tra l'altro gli errori tipografici e di altro tipo eventualmente contenuti in questa pubblicazione.

#### **Copyright e licenza**

©2012 Brother Industries, Ltd. Tutti i diritti riservati. Il prodotto include software sviluppato dai seguenti fornitori: ©1983-1998 PACIFIC SOFTWORKS, INC. TUTTI I DIRITTI RISERVATI. ©2008 Devicescape Software, Inc. Tutti i diritti riservati. Questo prodotto include il software "KASAGO TCP/IP" sviluppato da ZUKEN ELMIC, Inc.

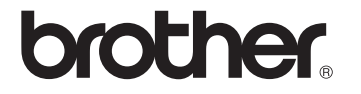